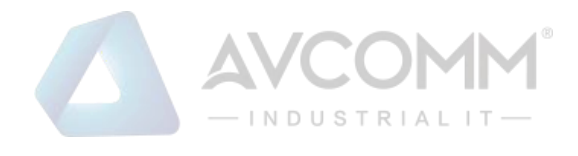

# **AVCOMM LoRa I/O Device**

**LoRa Master Controller AP100-LM/AP200-LM LoRa End Node Device AP144-LC/AP140-LR**

# **User Manual**

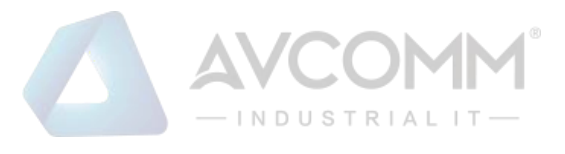

# **AVCOMM Technologies Inc.**

# **LoRa I/O Device**

**LoRa Master Controller AP100-LM/AP200-LM LoRa End Node Device AP144-LC/AP140-LR**

# **User Manual**

## **Copyright Notice**

© AVCOMM. All rights reserved.

#### **About This Manual**

This user manual is intended to guide a professional installer to install and configure the gateway. It includes procedures to assist you in avoiding unforeseen problems.

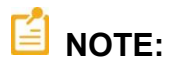

Only qualified and trained personnel should be involved with installation, inspection, and repairs of this gateway.

#### **Disclaimer**

Avcomm reserves the right to make changes to this Manual or to the product hardware at any time without notice. Information provided here is intended to be accurate and reliable. However, it might not cover all details and variations in the equipment and does not claim to provide for every possible contingency met in the process of installation, operation, or maintenance. Should further information be required, or should particular problem arise which are not covered sufficiently for the user's purposes, the matter should be referred to Avcomm. Users must be aware that updates and amendments will be made from time to time to add new information and/or correct possible unintentional technical or typographical mistakes. It is the user's responsibility to determine whether there have been any such updates or amendments of the Manual. Avcomm assumes no responsibility for its use by the third parties.

#### **Avcomm Online Technical Services**

At Avcomm, you can use the online service forms to request the support. The submitted forms are stored in server for Avcomm team member to assign tasks and monitor the status of your service. Please feel free to write to [www.avcomm.us](http://www.avcomm.us/) if you encounter any problems.

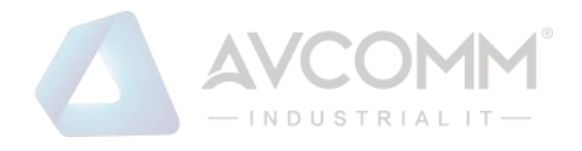

# **Content**

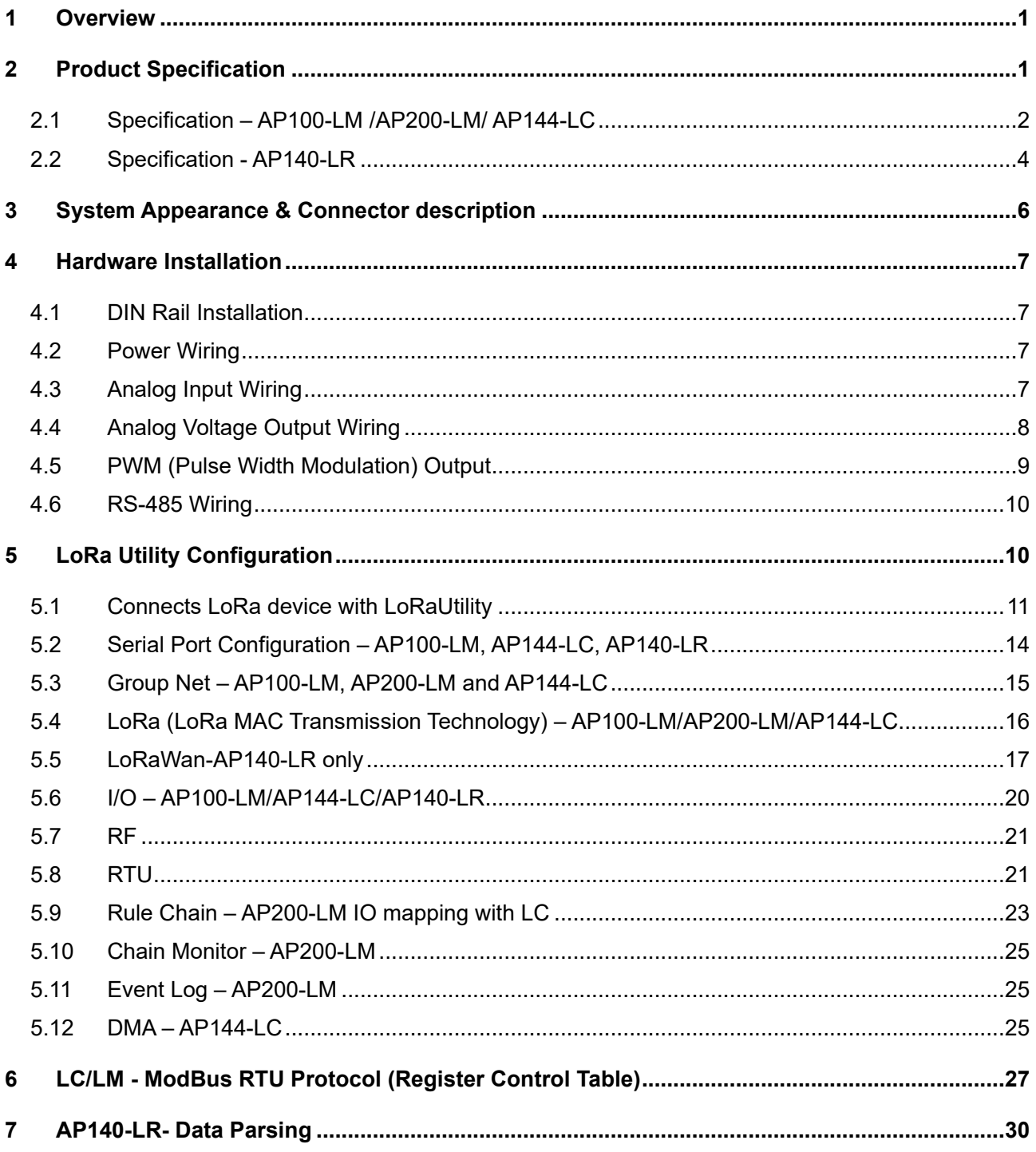

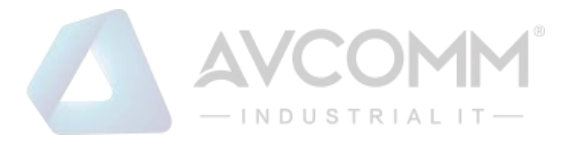

# <span id="page-3-0"></span>**1 Overview**

The LM LoRa Master Controller and LC LoRa End-Node utilizes the latest Low Power Wide Area (LPWA) technology to build Modbus/RTU communication for long-distance, wide-coverage, and low power consumption wireless IoT applications.

Multiple analog inputs and outputs are supported in AP144-LC, such as voltage inputs and outputs, current inputs and outputs, PWM output and one RS-485 port for Modbus RTU slave. One AP100- LM RS485 Modbus RTU can connect to 250pcs AP144-LC LoRa end nodes for two-way communications where field site analog signals are sent from AP144-LC and controlled by AP100- LM.

The AP140-LR support LoRaWAN protocol, and also utilizes LPWA technology to build one-way, longdistance communication coverage with LoRa WAN Cloud Gateway for filed RS-485 RTU slave device connect with IoT Cloud Service.

Although the radio transmission technology is same, the AP100-LM, AP200-LMand AP144-LC are utilized proprietary protocol based on LoRa MAC and different with AP140-LR standard LoRa WAN protocol.

The LoRa wireless distance can reach up to 3-6KM distance depending on the environment.

The AP100-LM/AP144-LC offers great flexibility in wireless IoT applications, such as LED light control, environment sensors and meters reading for Smart City Applications such as Lighting, Smart Farming, Smart Environment Monitor, etc.

# <span id="page-3-1"></span>**2 Product Specification**

#### **Model and features listed in the table below:**

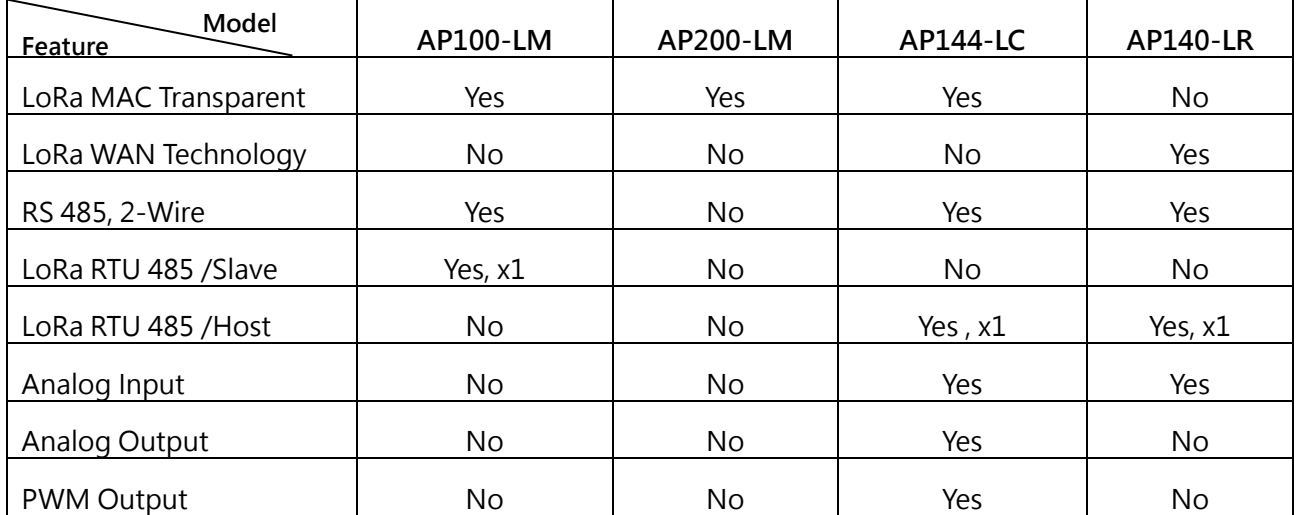

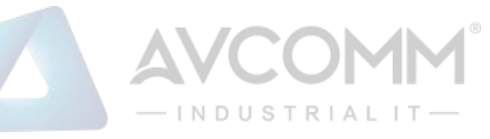

### **2.1 Specification – AP100-LM /AP200-LM/ AP144-LC**

<span id="page-4-0"></span>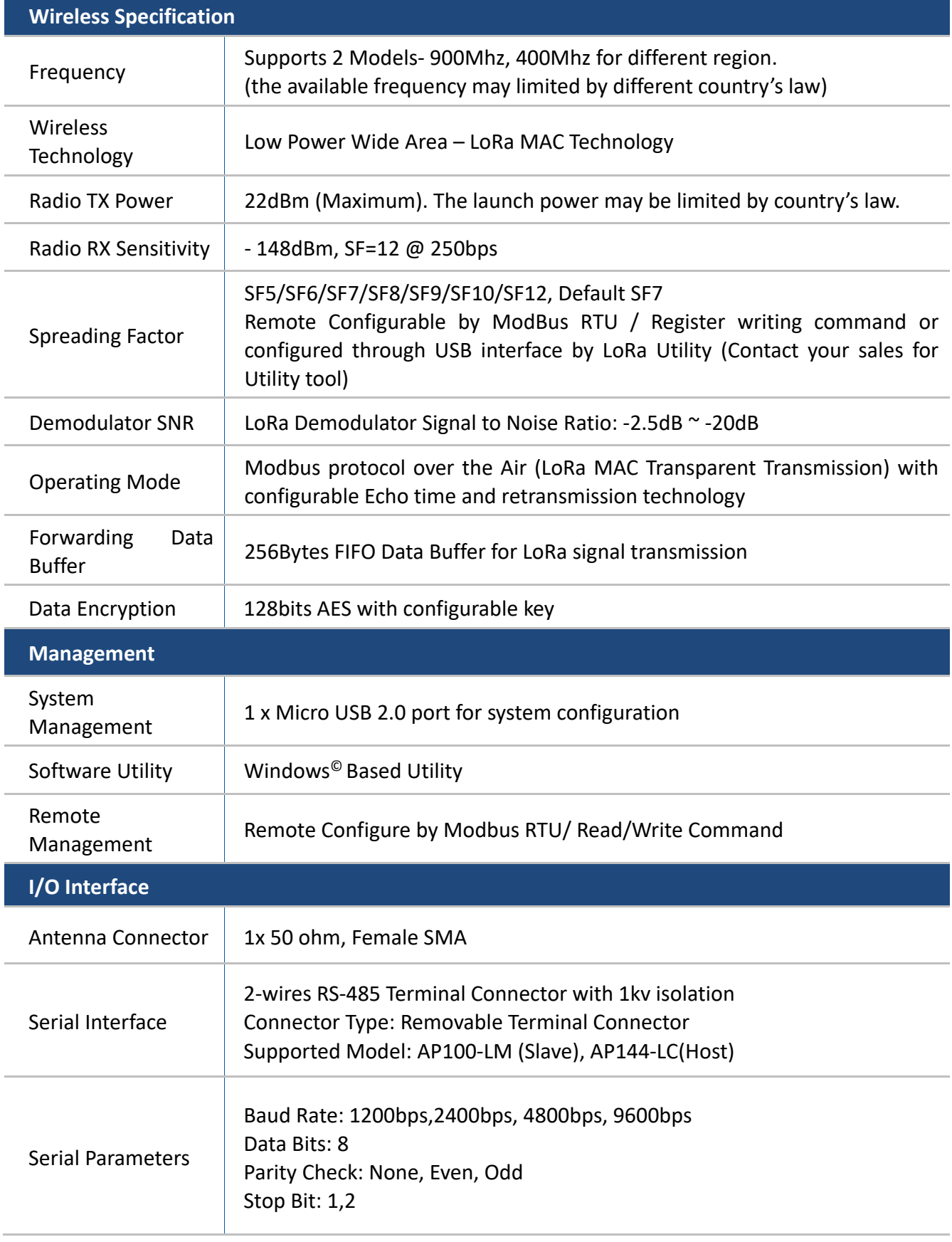

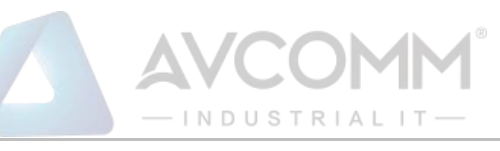

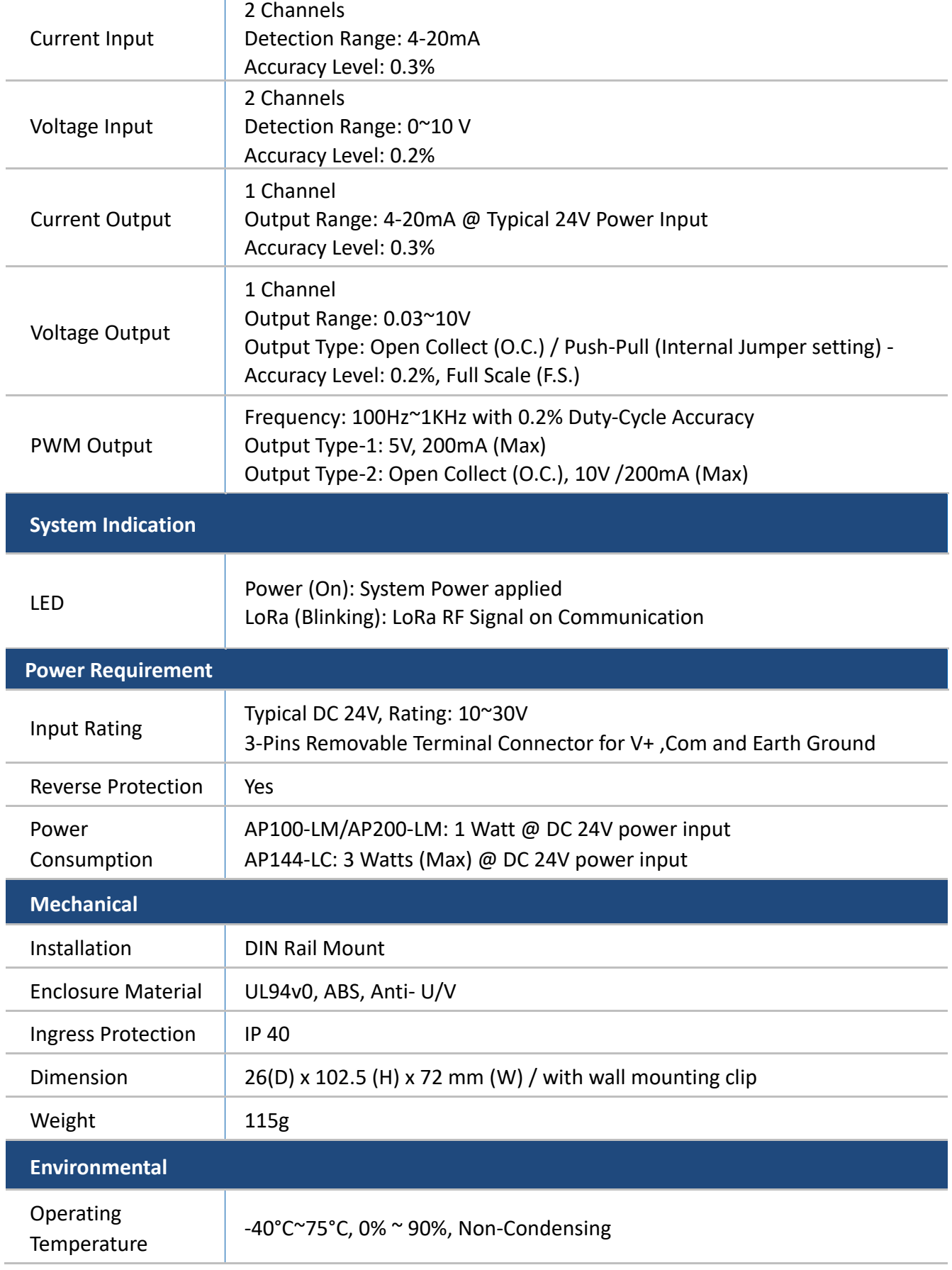

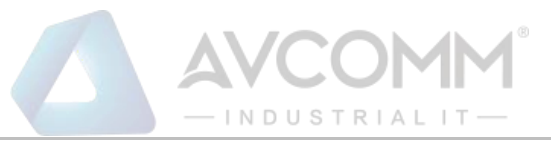

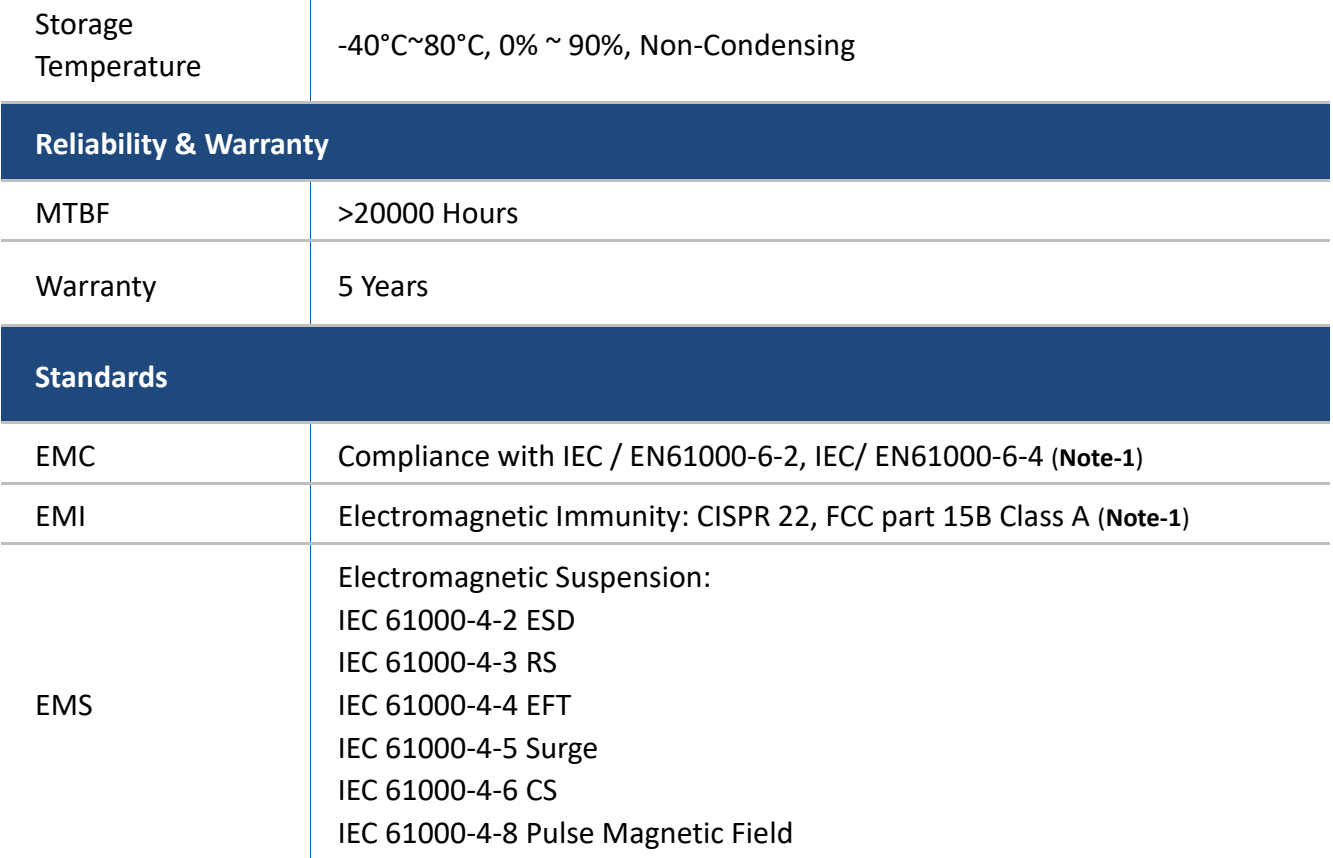

## <span id="page-6-0"></span>**Note: 1. Compliance standards.**

### **2.2 Specification - AP140-LR**

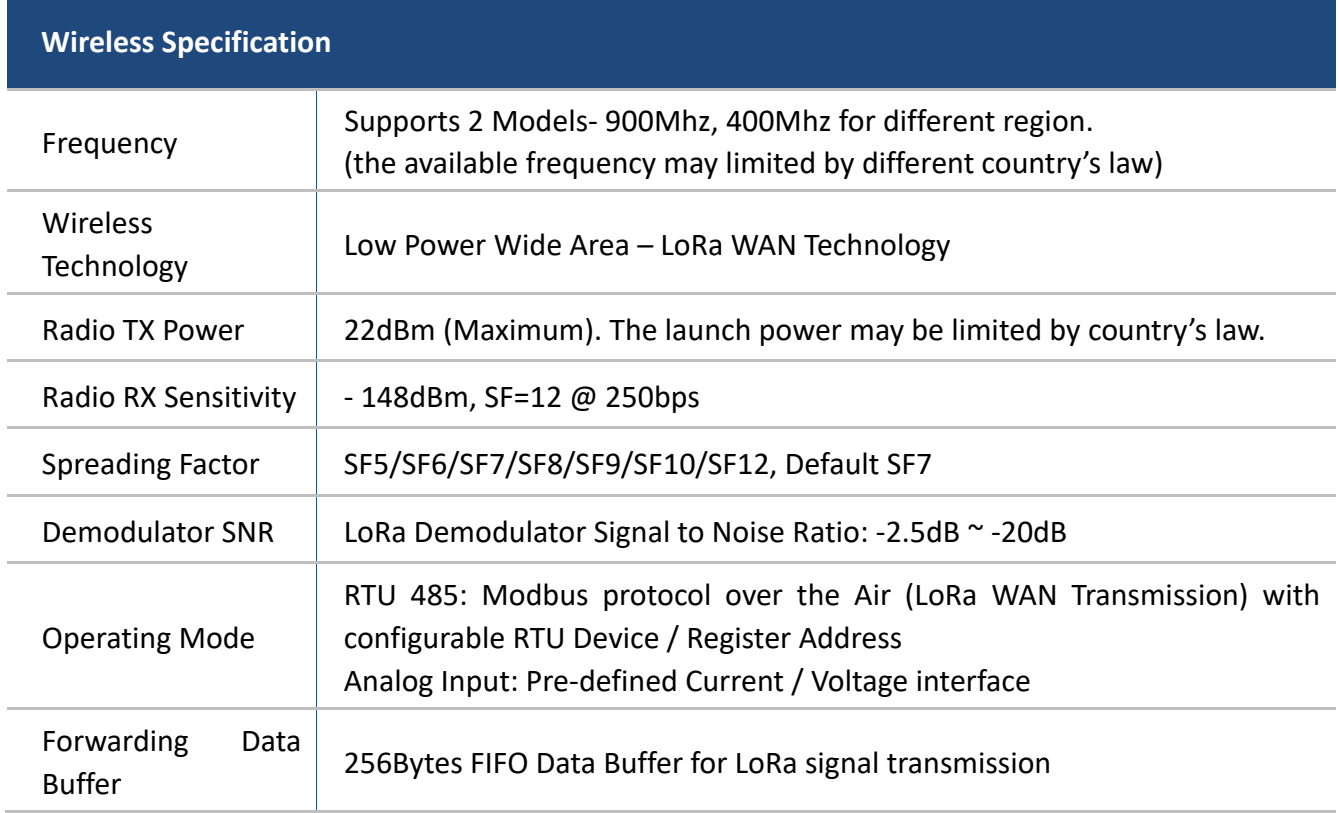

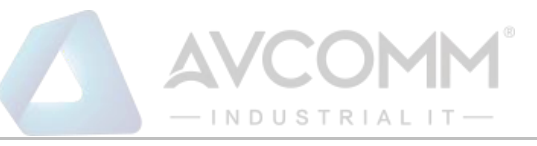

<span id="page-7-0"></span>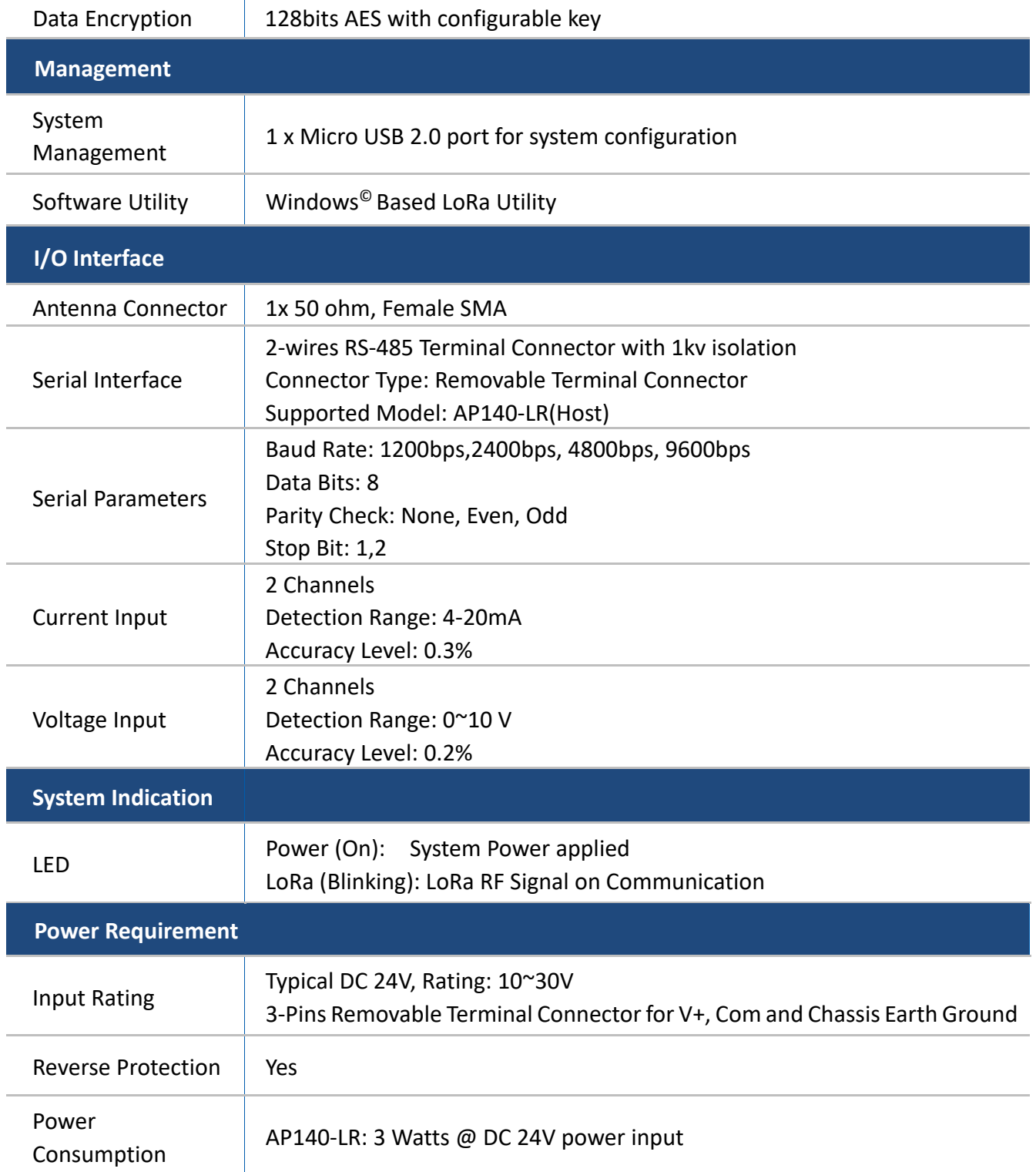

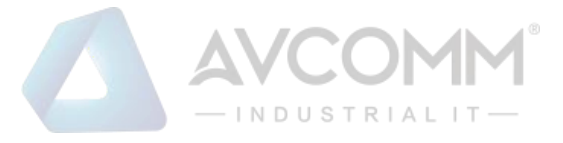

# **3 System Appearance & Connector description**

The LM, LC and LR utilize same enclosure with one 3-pin terminal connector for system power and earth grounding. The other 10-pin connector is I/O access. The detail assignment will show in the following table.

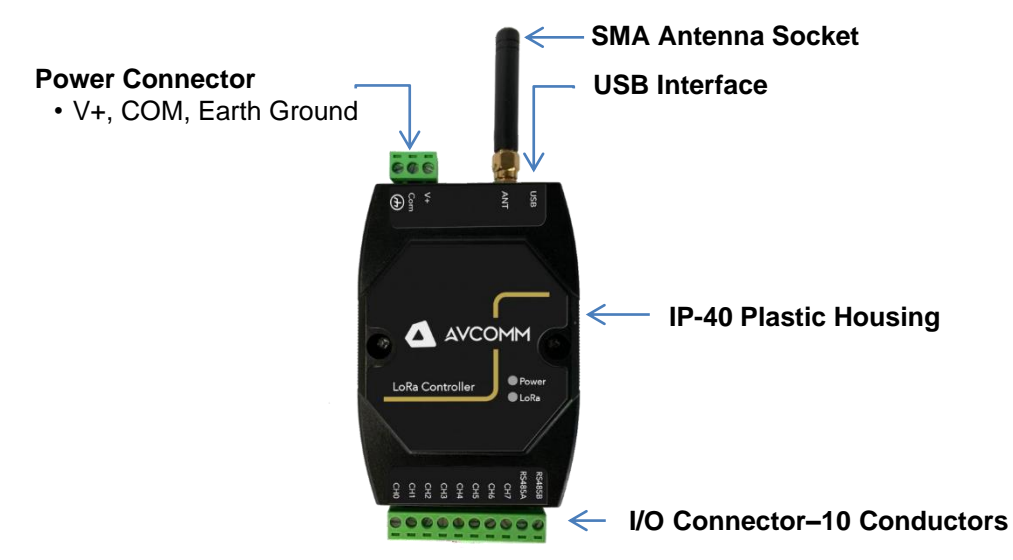

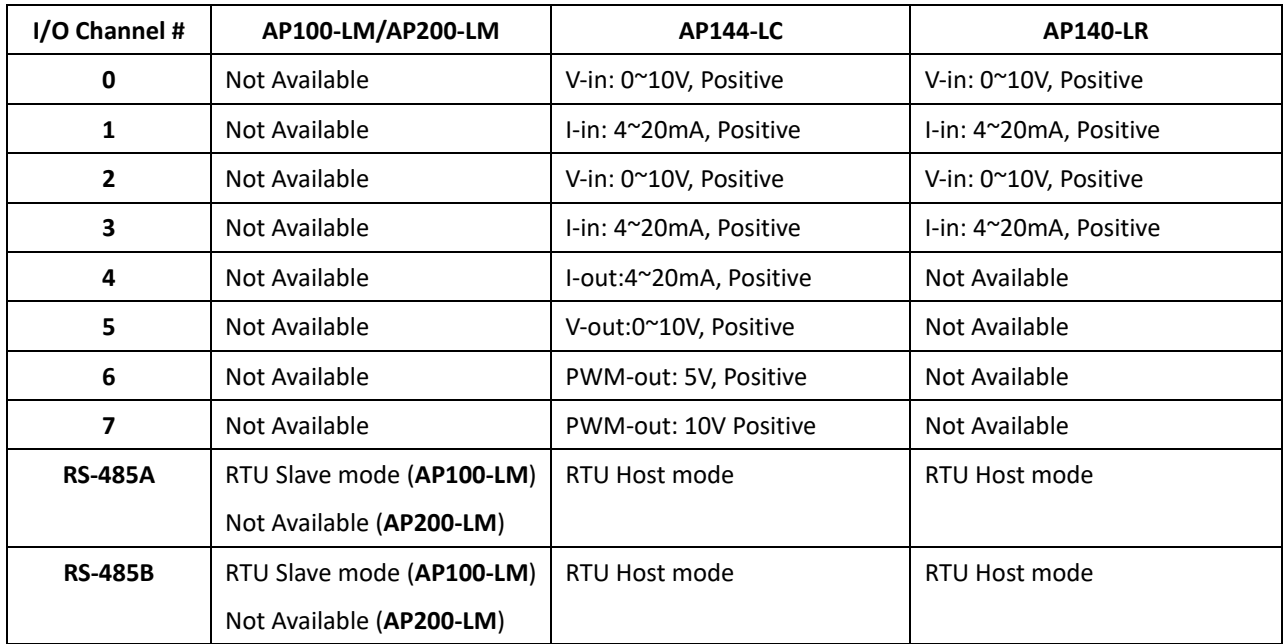

Table 3-1

Note: The analog input/ output Com (negative) is share with Power Input "Com".

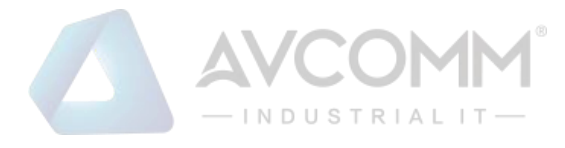

# <span id="page-9-0"></span>**4 Hardware Installation**

### **4.1 DIN Rail Installation**

<span id="page-9-1"></span>The AP100-LM/AP200-LM, AP144-LC and AP140-LR support DIN Rail installation, insert the upper end of the DIN-Rail clip into the back of the DIN-Rail track from its upper side and lightly push the bottom of the DIN-Rail clip into the track. The DIN Rail should comply with DIN EN50022 standard. Using wrong DIN rail may cause unsafe installation.

#### **4.2 Power Wiring**

<span id="page-9-2"></span>The system power input range supports DC 10~30V. It is recommended apply AC/DC Switching type power supply with DC 24V/1.5A output for the main power source. The Following diagram shows how to wiring the power system from AC/DC Switching Power Supply

During the power wiring, please turn-off the AC power input, and make sure the Earth Ground is well connected with Switching Power Supply module, LoRa Device and Earth Grounding System for noise immunity.

## **4.3 Analog Input Wiring**

<span id="page-9-3"></span>The AP144-LC and AP140-LR support 2 Types of Analog Input, 4~20mA and 0~10V with 3  $\%$ accuracy.

The Analog Input function is available for AP144-LC and AP140-LR. About the definition of channel type, please refer to Table 3-1, Chapter-3.

Both of AP144-LC and AP140-LR adopted 12bits A/D converter with 3‰ accuracy for the industrial IoT filed site application.

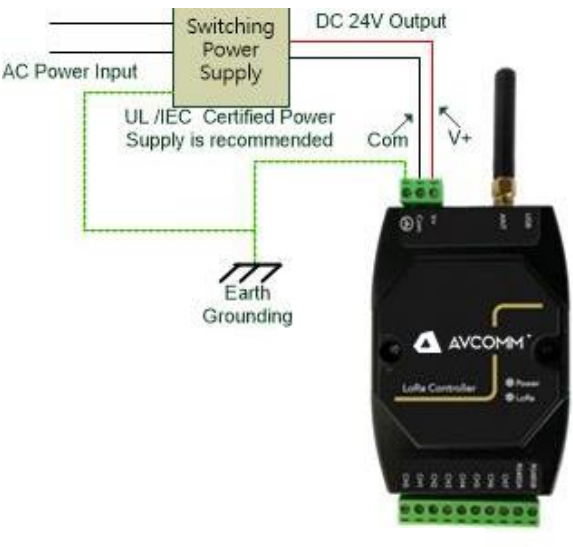

Diagram 4.2-1

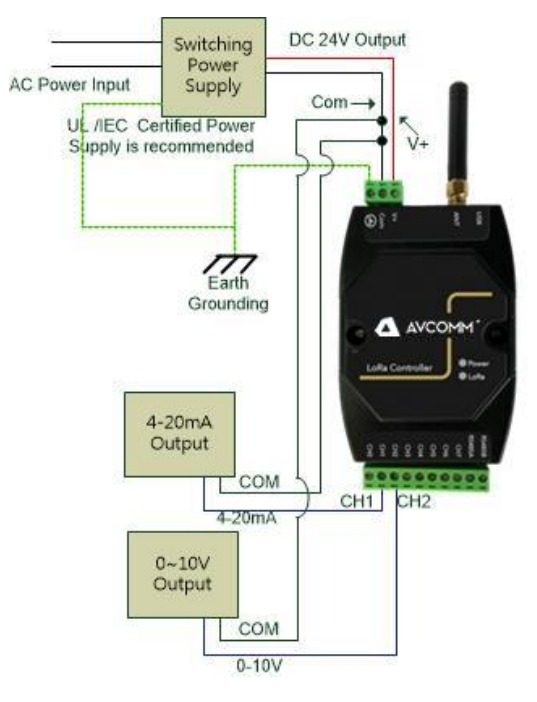

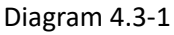

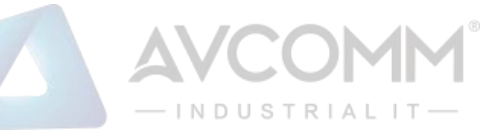

## **4.4 Analog Voltage Output Wiring**

<span id="page-10-0"></span>The Analog output provides 0~10V voltage output open collect (O.C.) driven mode, and 4~20mA current output.

The analog voltage output supports output range from zero to 10 volts with push-pull or external O.C. mode for Far-End device internal pull-high application.

Push-Pull mode: Internal pull high resistor and connected to Power Input V+, and output current up to 200mA.

O.C. mode: External pull high by far-end connected device where the control input circuit adopted resistor and connected to internal power.

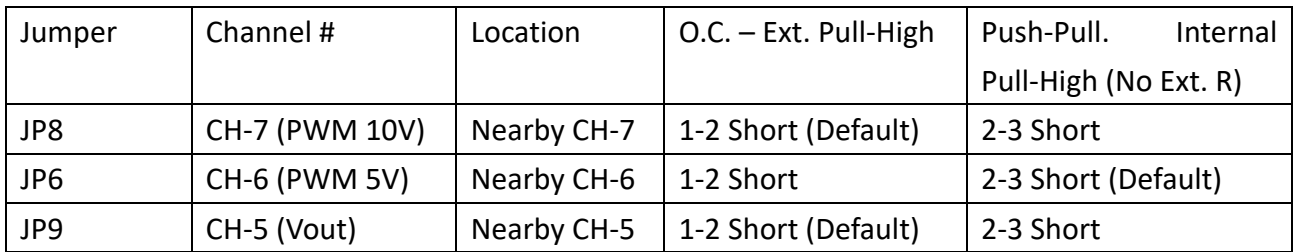

There are 4 jumpers located at PCBA top side as following drawing.

Change the JP8, JP6 and JP9 for output mode change, and the JP1 is for firmware upgrade.

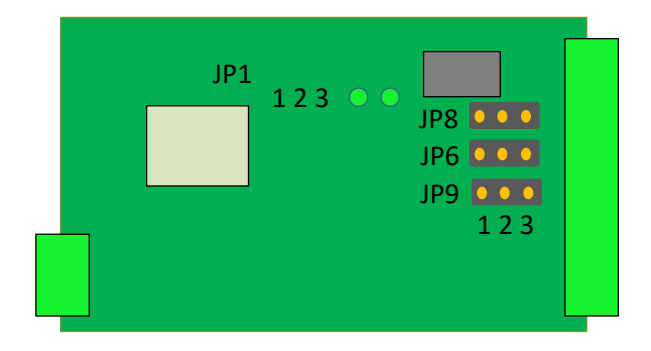

#### **CH-5 Voltage Output (0~10V) – JP9**

The Push-pull output current up to 200mA, and the O.C. mode depends on the connected device internal pull-high resistance. Change the position of JP9 for mode changes. In push-pull mode, the output voltage should lower than Power input voltage. Since, the internal circuit is connected with system power.

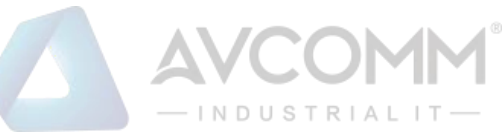

**4~20mA Current Output:** the current output control is commonly used at linear control system, AC Power Input like as electrical valve control applied for oil/liquid control system.

The I-out (CH4) wiring refers to Diagram 4.4-2.

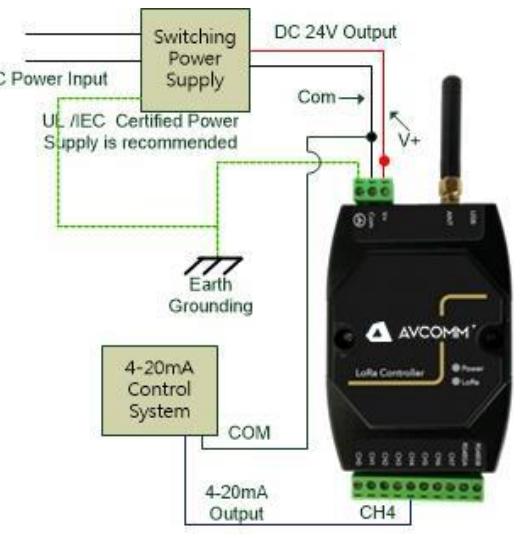

Diagram 4.4-2

## <span id="page-11-0"></span>**4.5 PWM (Pulse Width Modulation) Output**

### **CH-6 PWM 5V Output – JP6**

The CH-6 default is PWM 5V output with certain duty-cycle and operating in push-pull mode. Once, the jumper change to O.C. mode the output voltage will refer to the connected device internal voltage, the limited voltage is 30V.

## **CH-7 PWM 10V Output – JP8**

The CH-7 default is PWM 10V output with certain duty-cycle and operating in push-pull mode. Once, the jumper change to O.C. mode the output voltage will refer to the connected device internal voltage, the limited voltage is 30V.

## **Theory of PWM Duty-Cycle Control**

The PWM control uses constant voltage as output, and adjusts the duty cycle to control the PWM dimmer output. In the diagram 4.5-1, the output voltage is 10V, modulate the On/Off duty cycle, and the end control device internal get voltage will be "Full-Volt x Duty Cycle %". Example: Full \_Output = 10V 50% Duty Cycle, the End Control Device measured 5V, 75% get 7.5V and so on.

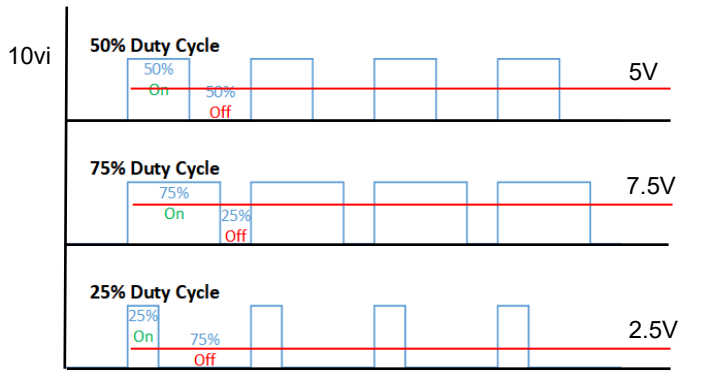

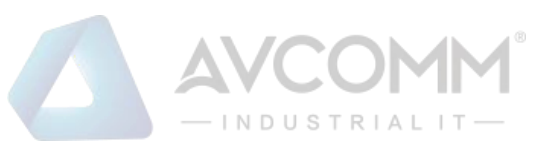

#### **4.6 RS-485 Wiring**

<span id="page-12-0"></span>The LM, LC and LR have equipped one isolated 2-wire RS-485 serial interface for long distance communication. The baud-rate support 1200bps, 2400bps, 4800bps and 9600bps, it is configured by LoRa Node Utility that download from AVCOMM support Web site.

The RS-485 HOST mode is supported in LC and LR model, and SLAVE mode only for AP100- LM.

The diagram 4.6-1 show the AP100-LM connects with Host Device, such as HMI, PLC system, and the diagram 4.6-2 show the AP144-LC, AP140-LR connect with RTU Sensors.

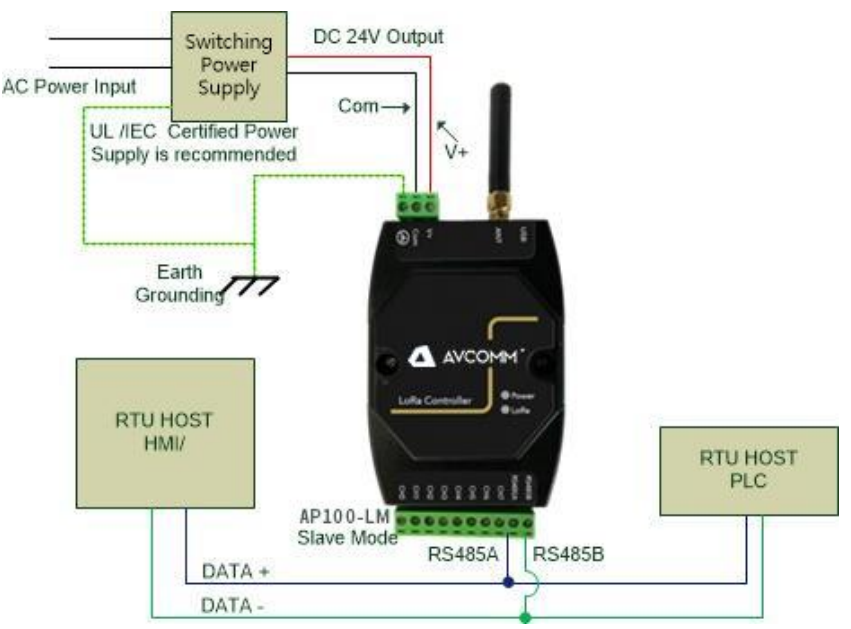

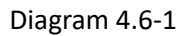

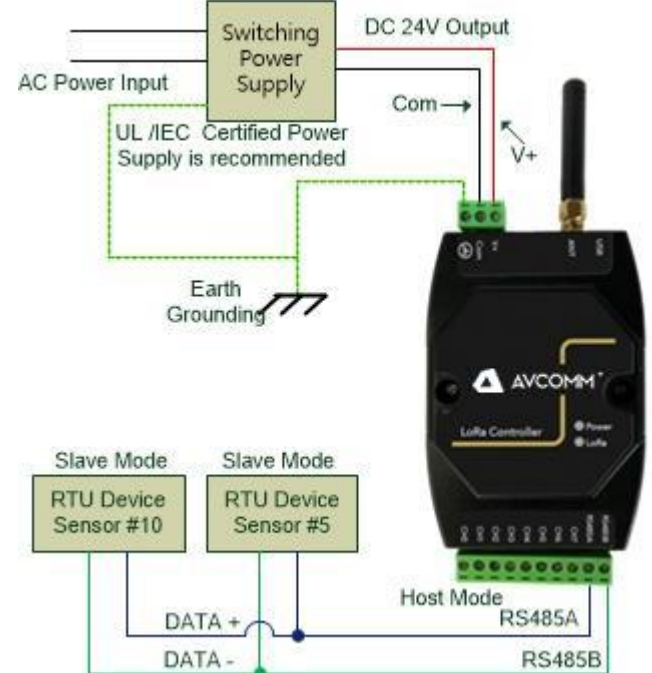

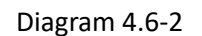

# <span id="page-12-1"></span>**5 LoRa Utility Configuration**

The LoRa Node device must configure before installed on the filed-site, the LoRa Utility could be down-load from the website:

<https://www.avcomm.us/shop/ap100-lm-400-2274?category=54#attr=>

Connects the LoRa device with computer and power reset the LoRa device, then the LoRa device will

into configure mode when detected the USB mode change. During the configuration mode, all of new system settings will not effective until next power reset.

INDUSTRIAL

#### **5.1 Connects LoRa device with LoRaUtility**

<span id="page-13-0"></span>The LoRa Utility is un-installed, ensure the LoRa node device have powering on, connecting with PC via USB cable before execute the Utility – " LoRaUtility.exe".

The Utility main screw show as below diagram " 5.1-1 Full Function TAB"

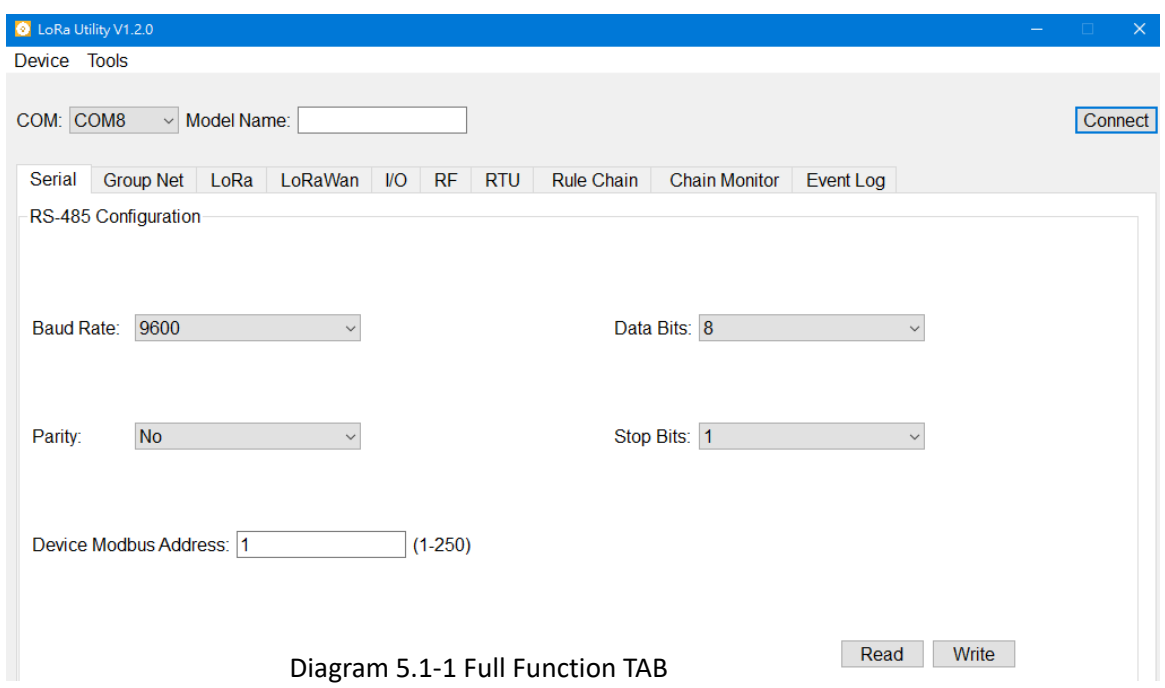

Click "COM" and select the USB mapping com port number. Diagram 5.1-2

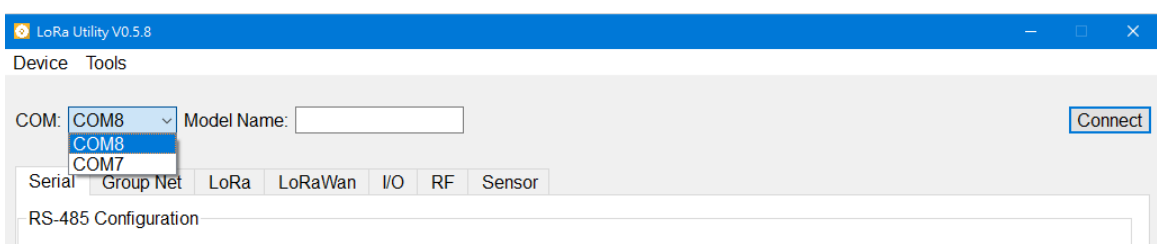

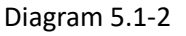

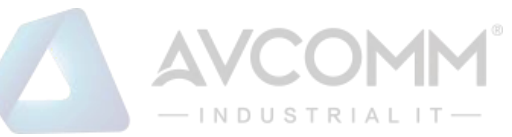

Clicks the "Tools", selects the "Options" for PC USB/Serial setting. The default parameter is Non parity check, 115200bps, 8 Data bits, 1 Stop bit (115200, N, 8, 1), the response time out is 1000ms, and retry number is 1. After new parameters setting, click "Apply" to apply the setting. It is recommend does not modify these parameters.

port baud rate auto sensing.

Diagram 5.1-3, 5.1-4

The AP100-LM/AP200-LM/AP144-LC/AP140-LR supports USB COM

Device Tools © Options COM: C Settings odel Name: Theme  $\rightarrow$ Serial Group Net LoRa LoRaWan I/O RF Sensor RS-485 Configuratio

#### Diagram 5.1-3

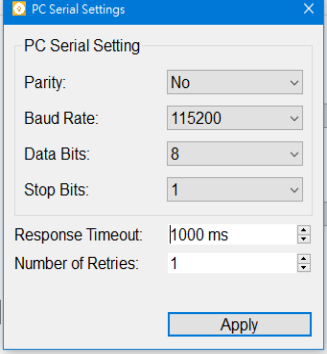

#### Diagram 5.1-4

Click the "Connect" icon, the login dialog will pop up for username and password input. Diagram 5.1-5 **Default User Name and Password is "admin"** 

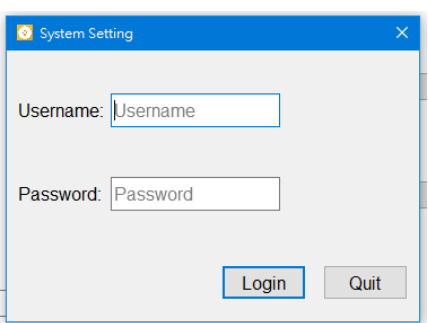

Diagram 5.1-5

**System Settings for version, S/N, TimeStamp, Output value Hold configure and Username, Password modification.**

Clicks the "Tools" and select the "Setting" for those parameters setting.

Click "Apply" icon to apply the new setting, then warning dialog will pop up to make sure perform new setting. Click "Yes" to apply it. Diagram 5.1-5

**Character Length is 16Bytes for username and password.**

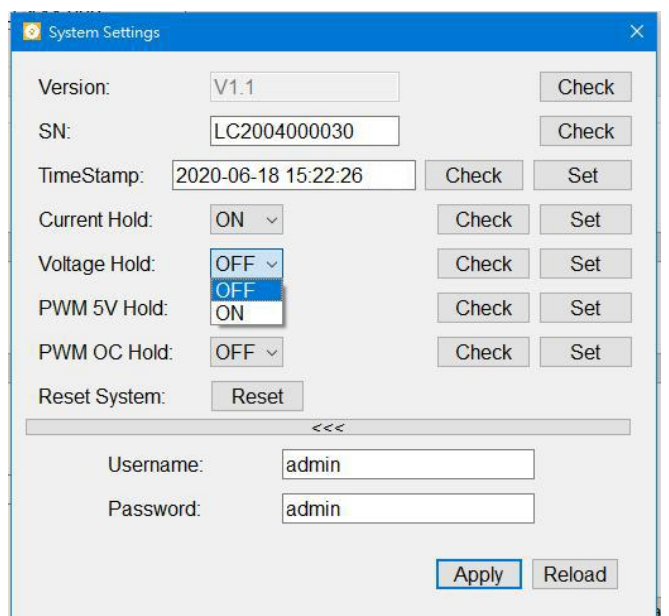

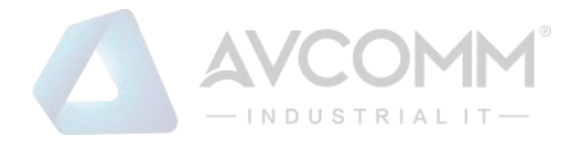

Once login the LoRa Node system, the utility will show the connective device model and the COM port information. Meanwhile, it will present available function TAB for different model. For the easy understanding, the function TAB listed in table as following Table 5.1-1 for different product series.

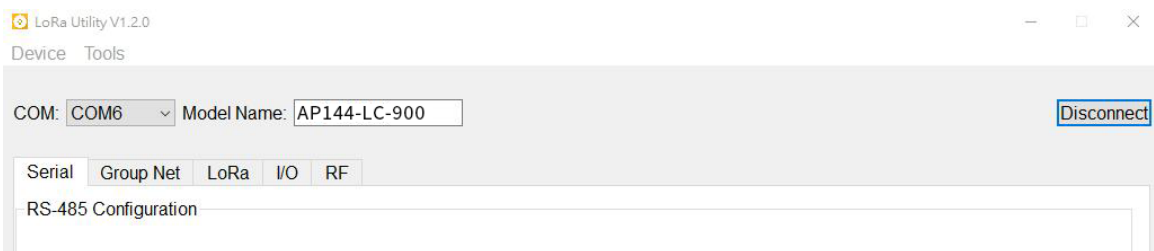

In addition, AP100-LM support RS485 read / write parameters

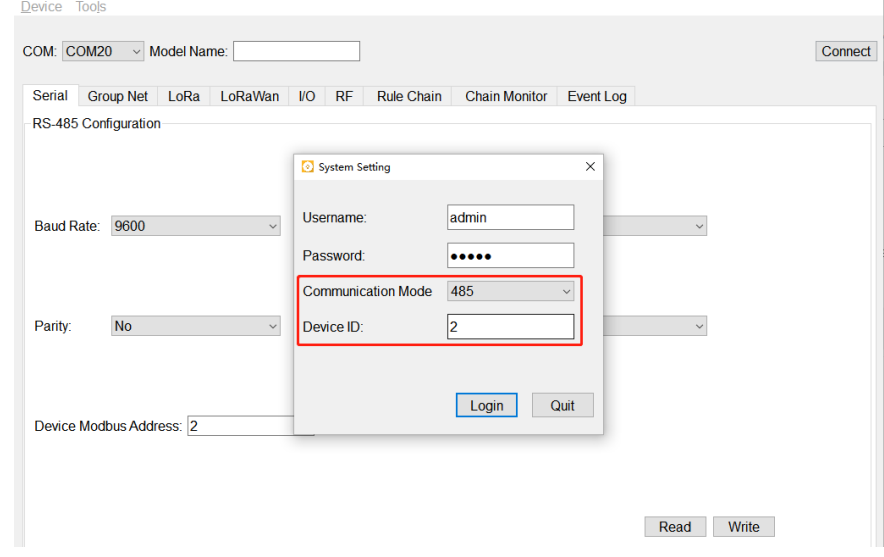

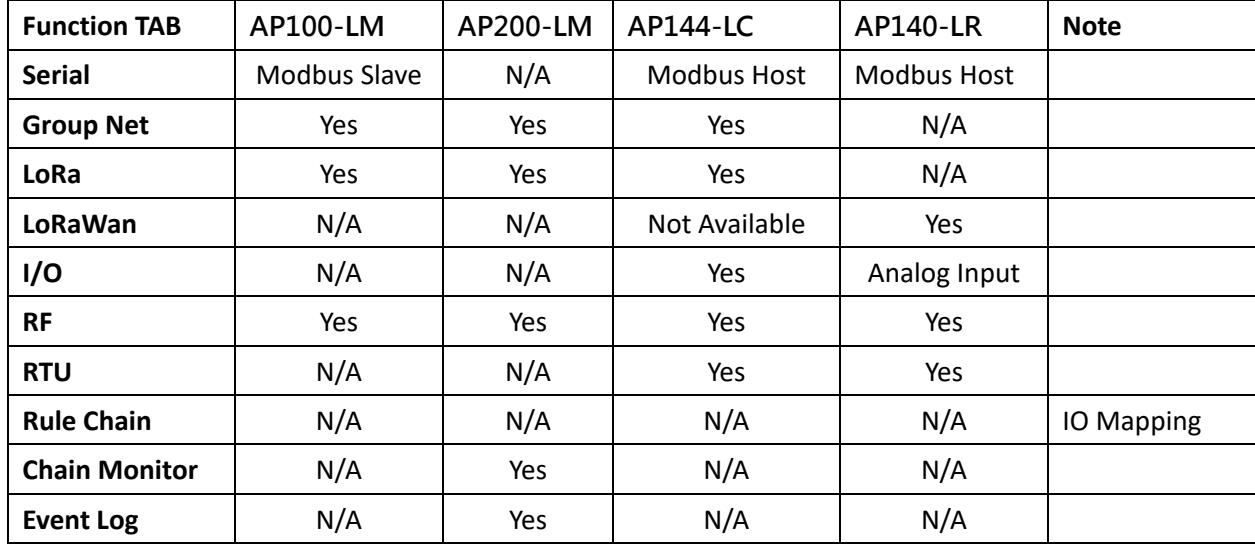

Table 5.1-1

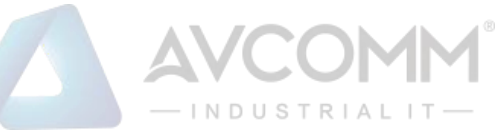

### **5.2 Serial Port Configuration – AP100-LM, AP144-LC, AP140-LR**

<span id="page-16-0"></span>The AP100-LM/ AP144-LC/ AP140-LR support one RS-485 serial interface with different Modbus mode. Following table shows the Modbus mode information for each model.

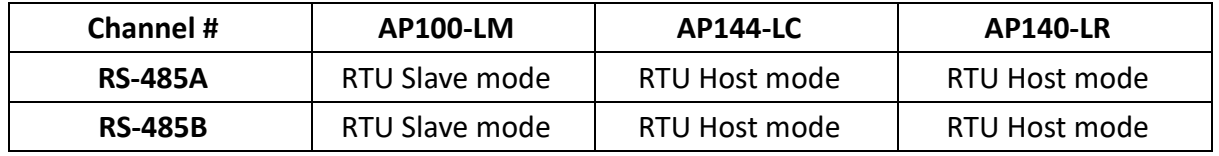

Table 5.2-1

The Serial RS485 Configuration Page is for Serial communication parameter setting.

Click "Read "to download device's internal setting, and "Write" to set new parameters into device. The LM/LC should give independent Device Modbus Address. The LM's Modbus address also is the Group ID for LM/LC LoRa MAC Net Grouping.

**Baud Rate**: 1200, 2400, 4800, 9600 bps **Data bit:** 8 bit

**Parity Check:** No, Even, Odd

**Stop bit:** 1, 2bit

**Device Modbus Address**: the Modbus address ID range supports from 1 to 250. The Modbus Address should not same as other device which belong same LoRa MAC communication group, it includes HMI, PLC on RS485 main communication bus, and other RTU devices connected under AP144-LC.

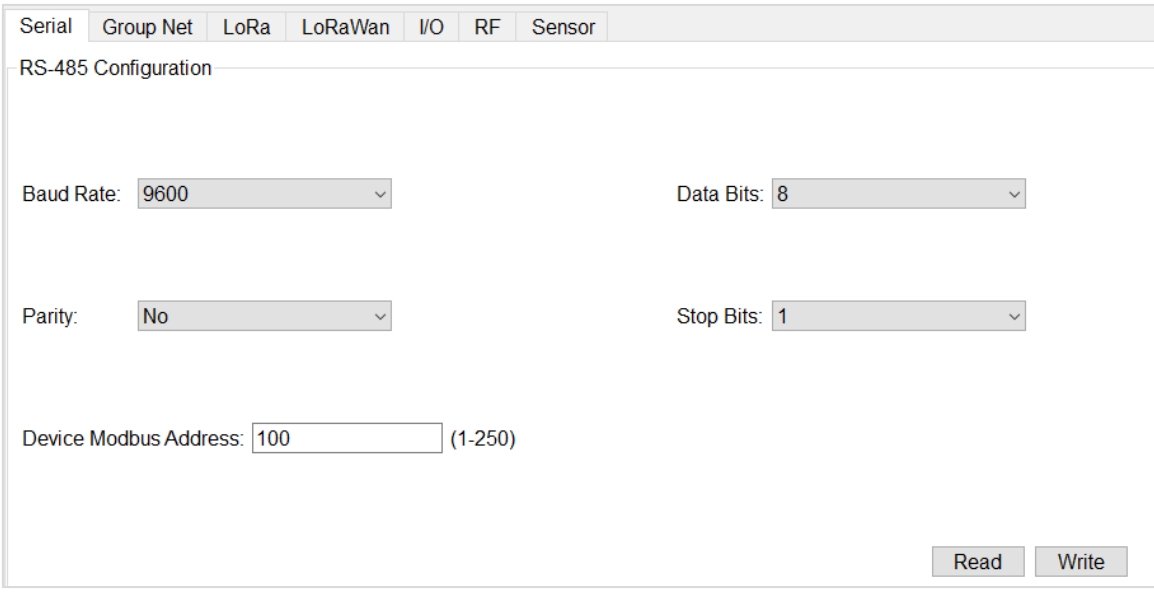

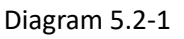

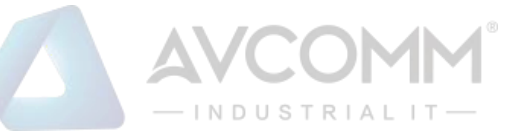

#### **5.3 Group Net – AP100-LM, AP200-LM and AP144-LC**

<span id="page-17-0"></span>Group Net Parameters – establish a wireless communication group that deploys LoRa MAC technology. Click "Read" to read current parameter and click" Write" to write new parameters into system.

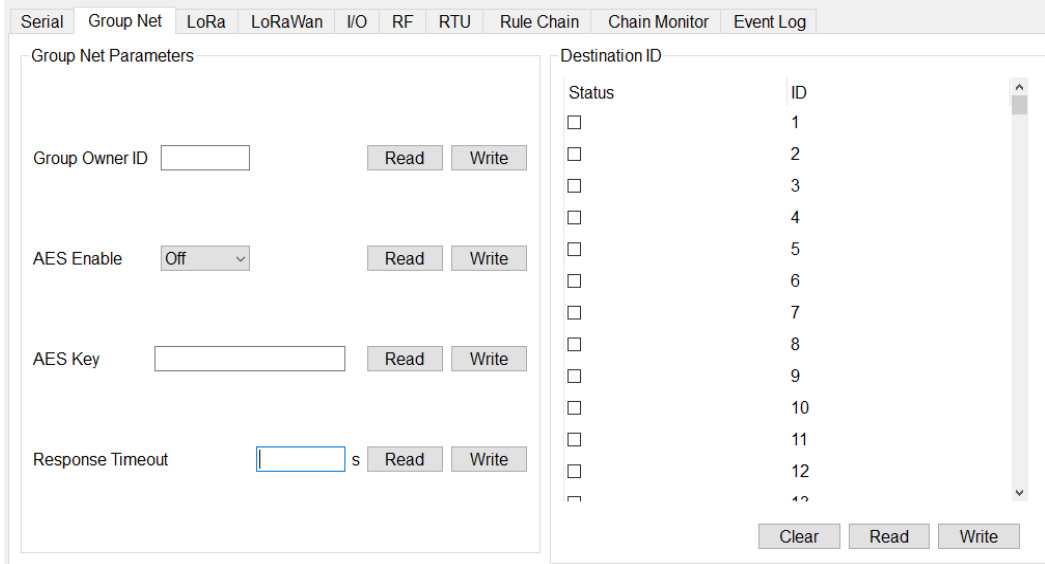

Diagram 5.3-1

**GroupOwner ID:** It is only for LoRa Controller -LC, and LM is not allows perform read and write. The Group Owner ID is the Modbus ID address of AP100-LM or AP200-LM. The LoRa Controller –LC recognize LoRa packet received and send to Group Net owner (LM) will utilize this Group Owner ID (LM's Modbus ID). With wrong Group Owner ID setting will cause communication malfunction. As the net grouping theory, the LC devices with same Modbus ID address will not communicate with wrong LM. Since, each LC has its own Group Net Owner.

**AES On/Off**: Enable, Disable the encryption of Lora transmission. The encryption key of LM and LC should be same.

**AES Key**: the encryption key for LM and LC. Key length supports 16bytes.

The LM and LC which are in same LoRa MAC transmission group should be applied with same AES Key for Data encryption.

**Response Time Out**: Set the timeout time for each communication between LM and LC.

As the LPWAN LoRa wireless technology, it does not guaranty the reliability of LoRa Communication. As this resulting, the LM and LC deployed ECHO mechanism to make sure the successful of communication. During the time-out period, LM will re-transmit until out of time. If the Upper layer Modbus RTU Host (HMI, PLC controller) request busy and the AP100-LM can't establish

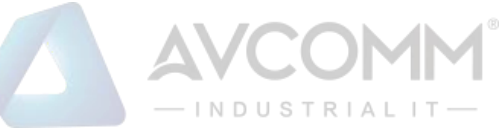

communication with LC, then the Modbus Data may be dropped. However, the Modbus protocol also specifies the re-polling and waiting timer mechanism for the real filed-site application if far-end Modbus slave in busy.

**Destination ID:** This setting is only for LC that has connected to Modbus RTU slave device. Those Modbus RTU slave devices have independent Modbus Device Address.

Click and Select the Address for Modbus RTU slave Devices which are installed with LC or LR. Click "Read" to download the RTU Modbus slave device's ID that storage in the LC or LR, and "Write" to write new RTU slave device's ID into LC.

## **5.4 LoRa (LoRa MAC Transmission Technology) – AP100-LM/AP200-LM/AP144-LC**

<span id="page-18-0"></span>The LoRa setting page is the configure page for LoRa transmission parameters about Radio frequency, Bandwidth, Spreading Factor, Code Rate and the Transmit power. Click "Read" to down load previous setting, and "Writing" to keep new settings into AP100-LM and AP144-LC.

This setting page is not available for AP140-LR. Since, AP140-LR follows LoRaWAN standard protocol, AP140-LR will auto search and negotiate with LoRaWAN Gateway.

The LoRa Transmission parameters of AP100-LM and AP144-LC should be same for the successful LoRa communication.

After all of setting is done, Click "Write" to apply new parameters into device, and "Read' for current setting inspect.

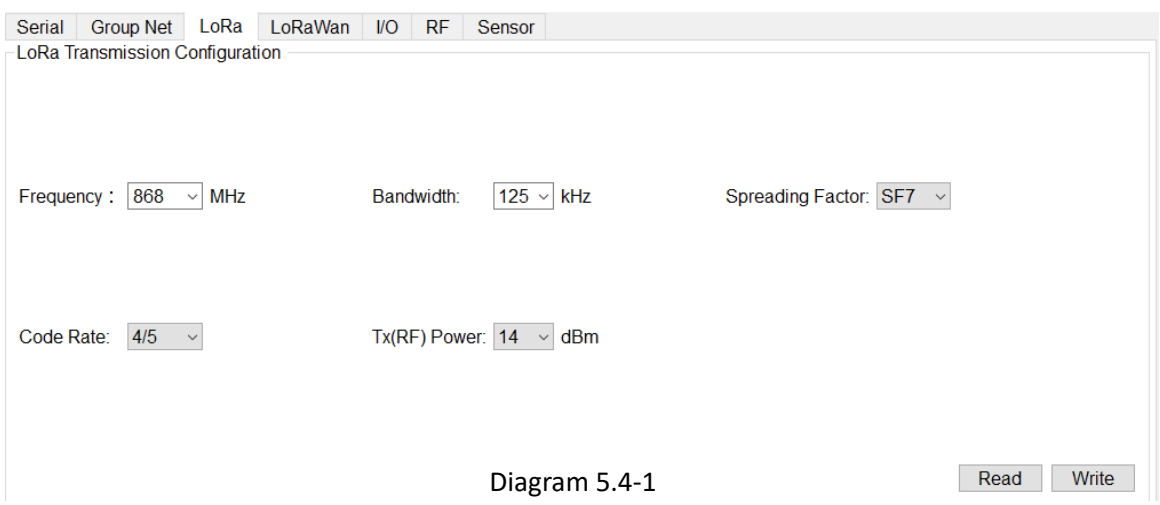

**Frequency:** Main Frequency Setting of LoRa Radio Frequency. The AP100-LM and AP144-LC provide 2 types of major central frequency for different region, 400Mhz and 900Mhz. Check your device model and select suitable frequency that match your device's operating frequency.

For example, AP144-LC-900 supports 850~930 MHz, which is specified in the range of 900 MHz Radio Model. With wrong frequency setting may cause system malfunction.

In some models for certain region or country, the frequency and TX power is specified. The utility

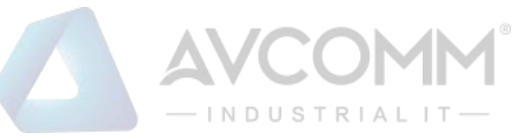

can't modify the frequency and TX power, then it will poll-up error dialog to remind error setting.

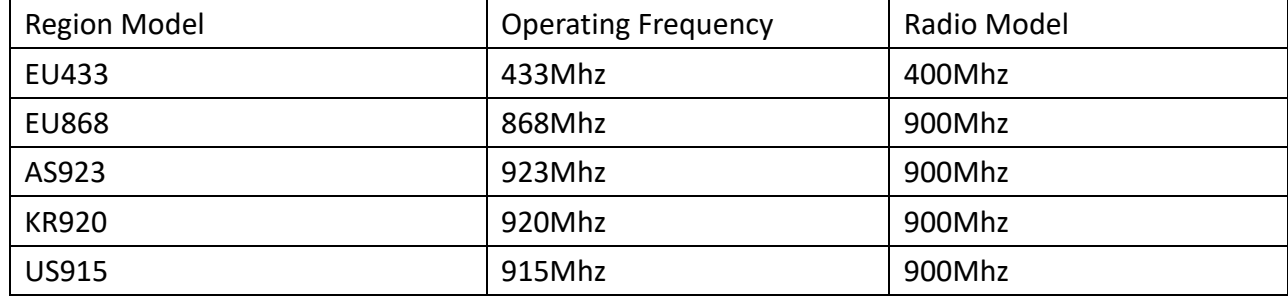

Table 5.4-1

**Bandwidth:** there are 3 options for bandwidth setting- 125 Khz, 250 Khz, 500 Khz.

**Spreading Factor:** there are 8 options for Spreading Factor setting – SF5, SF6, SF7, SF8, SF9, SF10, SF11, SF12.

The effective amount of LoRa transmission data is related to the spreading factor and bandwidth. In the following reference table 5.4-2, it shows the amount of bitrate is decrease with Spreading Factor based on 125 khz bandwidth. It is trade off with Spreading Factor and bandwidth. With the higher Spreading Factor, the transmission will get better Signal Noise Ratio to ensure the transmission quality, but got lower bitrate, higher distance and slower transmit time.

Here is the trade-off concept of LoRa:

Lower the Spreading Factor -> Higher the Data Rate.-> Less Range

Higher the Spreading Factor -> Less the Data Rate –>Higher the over-the-air time.-> More range

| <b>Spreading Factor</b> | Chips/Symbol | <b>SNR Limit</b> | Time-on-air       | <b>Bitrate</b> |
|-------------------------|--------------|------------------|-------------------|----------------|
|                         |              |                  | (10Bytes Packet)  |                |
|                         | 128          | $-7.5$           | 56 <sub>ms</sub>  | 5469 bps       |
| 8                       | 256          | $-10$            | 103ms             | 3125 bps       |
| 9                       | 512          | $-12.5$          | 205 <sub>ms</sub> | 1758 bps       |
| 10                      | 1024         | $-15$            | 371 <sub>ms</sub> | 977 bps        |
| 11                      | 2048         | $-17.5$          | 741 <sub>ms</sub> | 537 bps        |
| 12                      | 4096         | $-20$            | 1483ms            | $293$ bps      |

Table 5.4-2 Based on 125 Khz Bandwidth

**Code Rate:** supports 4 options 4/5, 4/6, 4/7, 4/8.

<span id="page-19-0"></span>**Tx(RF) Power**: Transmit power setting. The maximum transmit power up to 22dBm.

#### **5.5 LoRaWan-AP140-LR only**

The LoRaWan Setting page only for Device which is supports LoRaWAN protocol AP140-LR. It is not available for AP100-LM and AP144-LC.

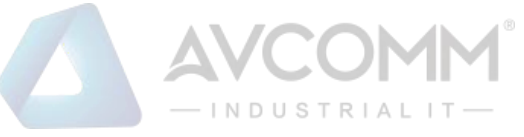

The AP140-LR supports 2 communication mode with LoRaWAN Gateway – ABP and OTAA modes. The AP140-LR only supports 1 communication mode, either ABP or OTAA. The communication mode should be same as the LoRaWAN Gateway.

Before setting those parameters, you have to prepare LoRaWan gateway that AP140-LR is going to connected.

For example, the diagram 5.5-2 and diagram 5.2-3 show the LoRaWan Server configure WEB UI of AP222-WLAN-LORA in ABP mode and OTAA mode.

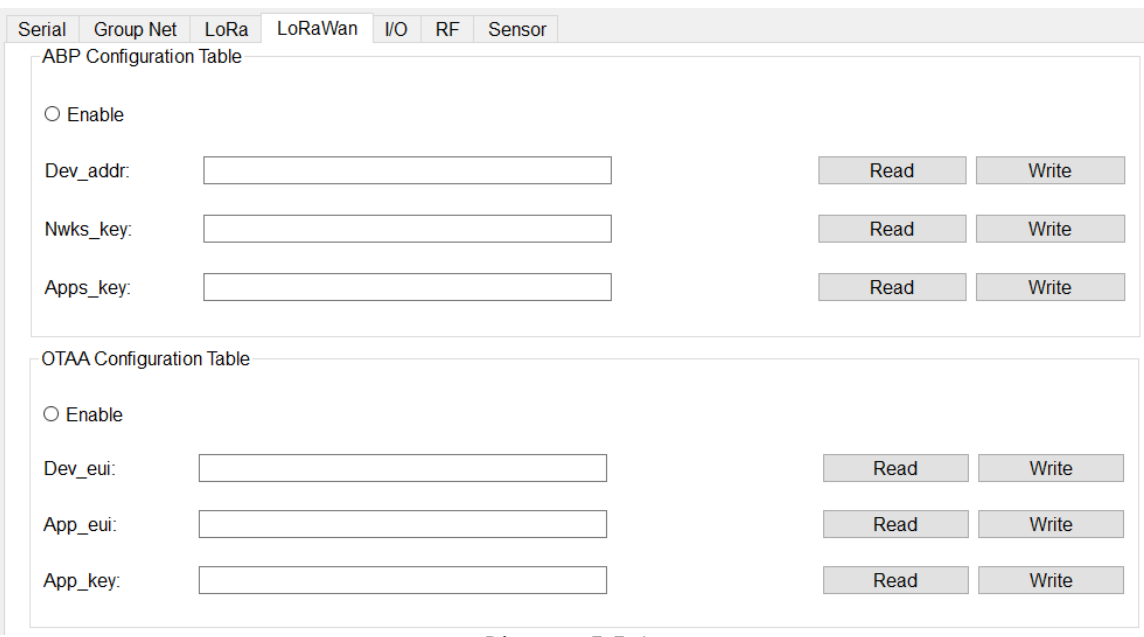

Diagram 5.5-1

Select ABP or OTAA mode, and Click "Enable", fill-in the parameters that gets from LoRaWAN Gateway and Click "Write" to write new setting to AP140-LR, "Read" to get current setting.

**The AP140-LR communication with AP222-WLAN-LORA in OTAA mode, the App\_eui is not necessary. But, for the other brand of LoRaWan Gateway, it may need fill-in App\_eui information.** The parameters of ABP and OTAA should be generates by LoRaWan Gateway, refers the diagram 5.5- 2, 5.5-3. By click the "Generation" to generate that information.

#### **ABP Configuration Table**

Enable: Click and Select AP140-LR operating in ABP mode with LoRaWan Gateway Dev\_addr (Device Address): Device Address of LoRaWan Gateway Nwks key (Network Session Key): communication session key between LoRaWAN Gateway and AP140-LR.

Apps\_Key (Applications Key): the key of Application

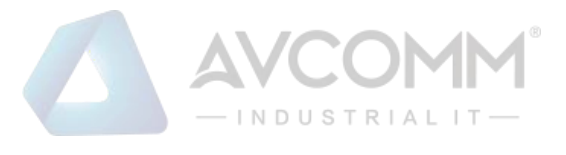

#### **OTAA Configuration Table**

Device eui: Extended Unique Identifier of Network Device

App\_eui: Extended Unique Identifier of Network Device

App\_Key (Application Key): the key of Application

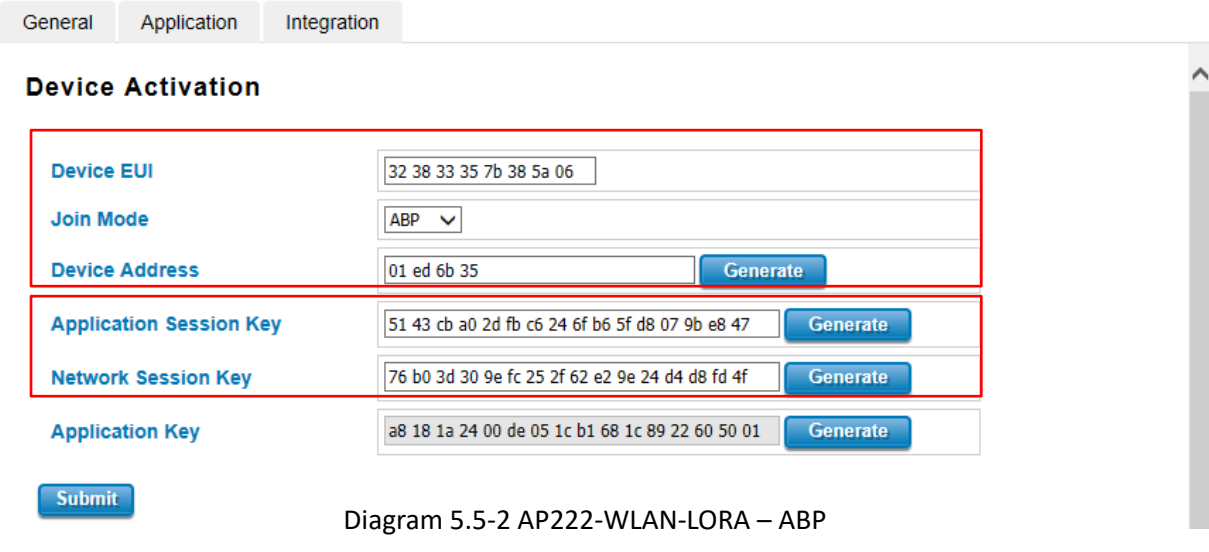

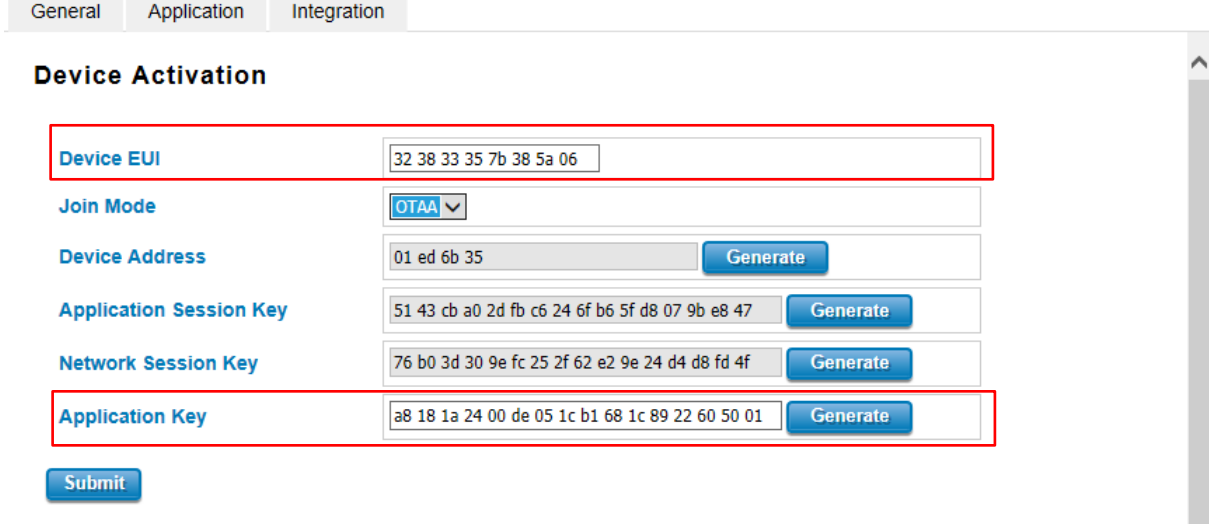

Diagram 5.5-3 AP222-WLAN-LORA – OTAA

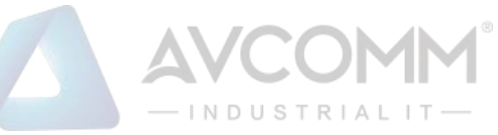

## **5.6 I/O – AP100-LM/AP144-LC/AP140-LR**

<span id="page-22-0"></span>The I/O Page is only for the testing, diagnostic the status of analog I/O. All of parameters will not keep in the device internally once USB connection removed. Diagram 5.6-1 shows the I/O setting page for LC. About the available Analog I/O , you can refer the table 3.1

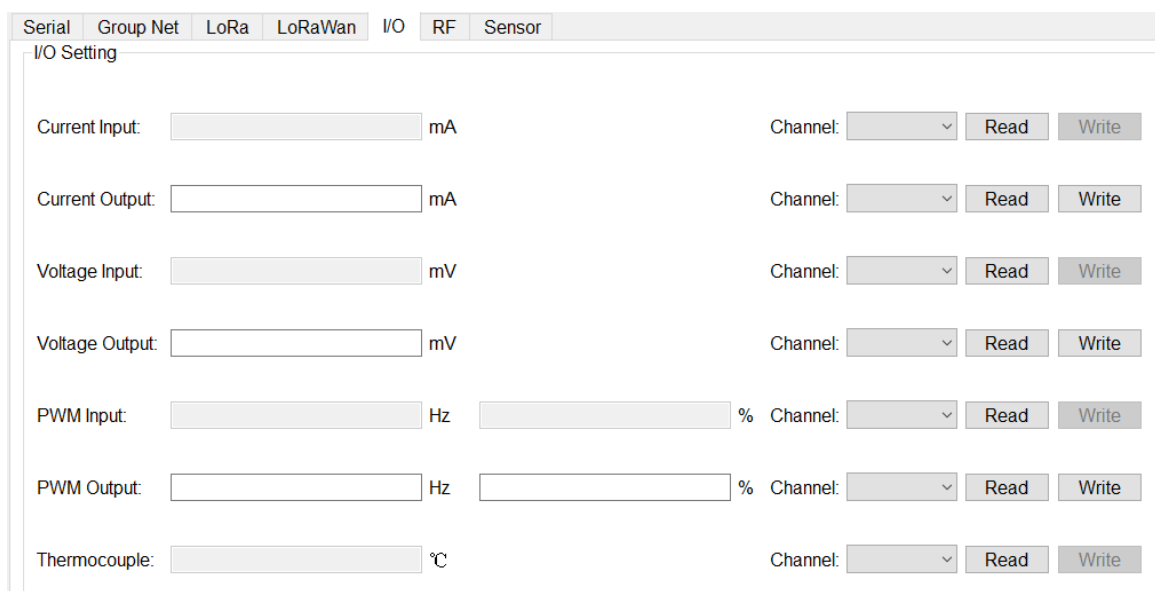

Diagram 5.6-1 I/O Configure Page

The I/O setting page includes Current Input/ Output, Voltage Input/Output, PWM Input/ Output information.

Select "Channel" and Click" Read" to import the parameter that read from the channel selected.

Each type of analog field will show with different color, white color is allowed to perform "Read" and "Write", gray color is only for read function.

Some of model provides multiple channels in same type, and then select the target channel number that you want to monitor or testing.

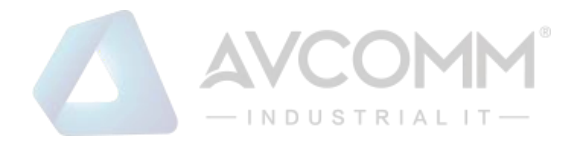

#### **5.7 RF**

<span id="page-23-0"></span>The RF page is for radio signal quality monitoring. The RSSI is Radio Signal Strength Indication, SNR is Signal Noise Ratio. If the RSSI is good, but the SNR is low, the transmission quality will not good. Therefore, you can adjust the frequency to avoid the interference of noise. The Diagram5.7-1 shows the RSSI, SNR page.

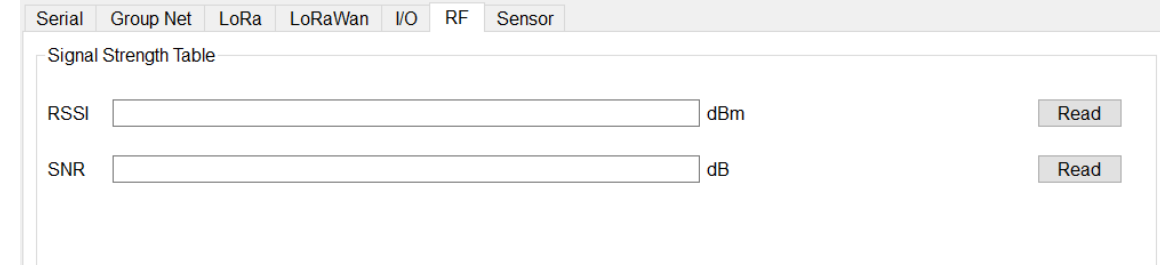

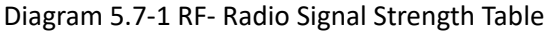

#### **5.8 RTU**

<span id="page-23-1"></span>The RTU page is only for AP140-LR. Since, the AP140-LR supports standard LoRaWan architecture and provides RS-485 interface for Modbus RTU slave device connection. Therefore, the AP140-LR provides RTU setting page for RTU Device parameter setting.

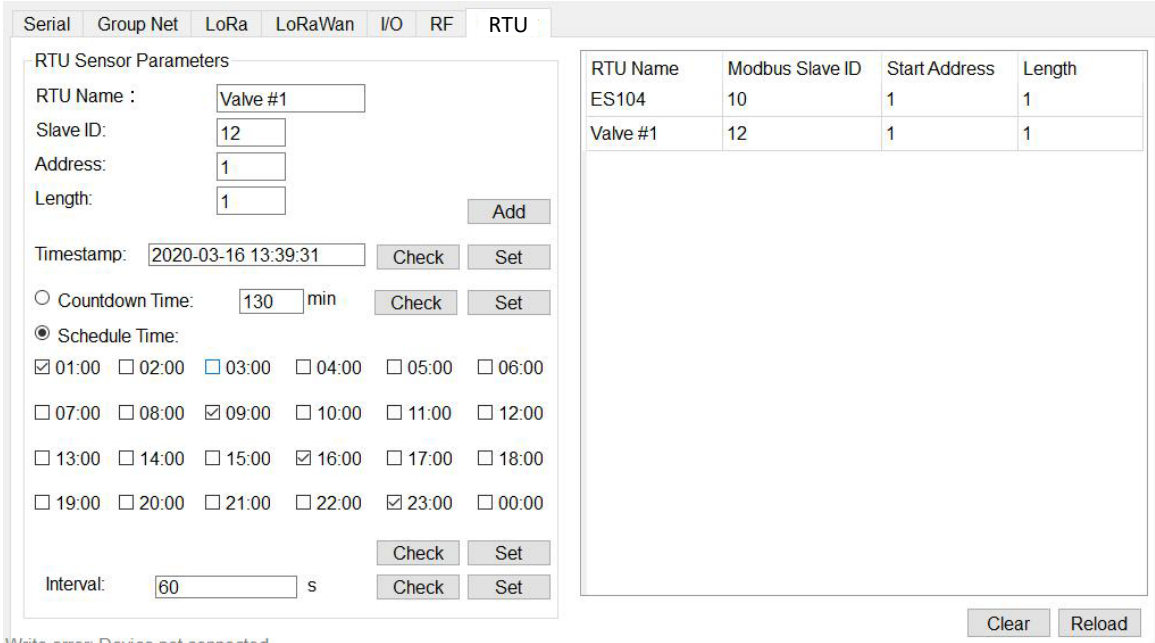

Diagram 5.8-1 RTU Configure Page

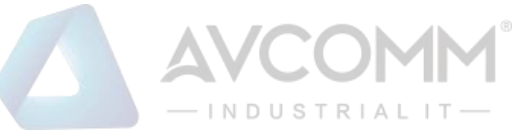

**RTU Name:** Give a Name for the RTU device. The Name will forward to Gateway as a Tag Name for recognize.

**Local Analog Input for Voltage and Current:** AP140-LR supports 2 Channels Voltage measuring and 2 Channels Current measuring functions. The internal RTU information shows as below table:

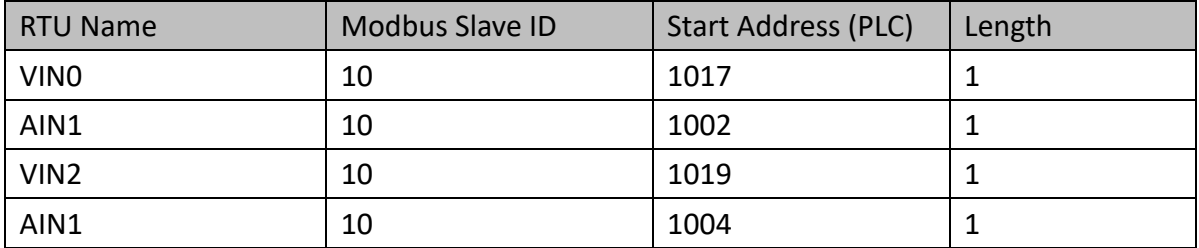

Table 5.8-1 AP140-LR Internal Analog Input register address Table & RTU Name

The RTU Name is unchangeable, Modbus Slave ID assign any number between 1-250 , and the start address (PLC) is fixed for different type of analog input.

**Channel 0- Voltage Input**: RTU Name Set "VIN0

**Channel 1 - Current Input:** RTU Name Set "AIN1"

**Channel 2- Voltage Input**: RTU Name Set "VIN2"

**Channel 3-Current Input**: RTU Name Set "AIN3"

**Slave ID:** any available ID**.** 

**Start Address:** register address, refers the table 5.8-1 above**.**

**Slave ID:** Modbus ID of RTU Device. The ID should be duplicated with others.

**Address:** the register address that existed in RTU device which is going to read and forward to Gateway.

**Length:** the depth of reading register.

Click "Add" to add new RTU entry, "Reload" to import current RTU device information existed in AP140-LR.

**TimeStamp:** Provides Time Synchronize function with Utility. Once disconnect USB cable, the RTC internal timer will keep it until power reset. The AP140-LR also perform Time Synchronize with Gateway if Gateway supports. Click "Check" to read the time from windows system, and "Set" write time to AP140-LR.

**CountDown Time:** count down timer for next LoRaWAN data forwarding**.** Once the time decreases to zero, the AP140-LR will start pulling and forwarding the register's data to Gateway one by one. **Schedule Time:** provides Hourly LoRaWAN data forwarding**.** Select the time, and Click "Set" to write

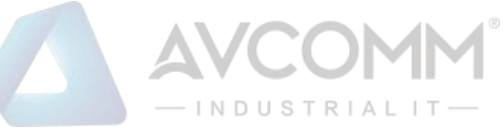

the Time table to AP140-LR for hourly forwarding.

The CountDown-Time and Schedule-Time are either one function.

**Interval**: the forwarding interval time of each LoRaWan packet.

Click "Check" to import current setting, and "Set" write new value into system.

## **5.9 Rule Chain – AP200-LM IO mapping with LC**

<span id="page-25-0"></span>The Rule Chain function is for AP200-LM IO Mapping group application. The AP200-LM links 2 LC end node controller, and polling one-side input value and mapping to another side LC controller for remote signal control.

In the following diagram, AP200-LM actives as mapping controller, polling source signal and output to target device's certain channel.

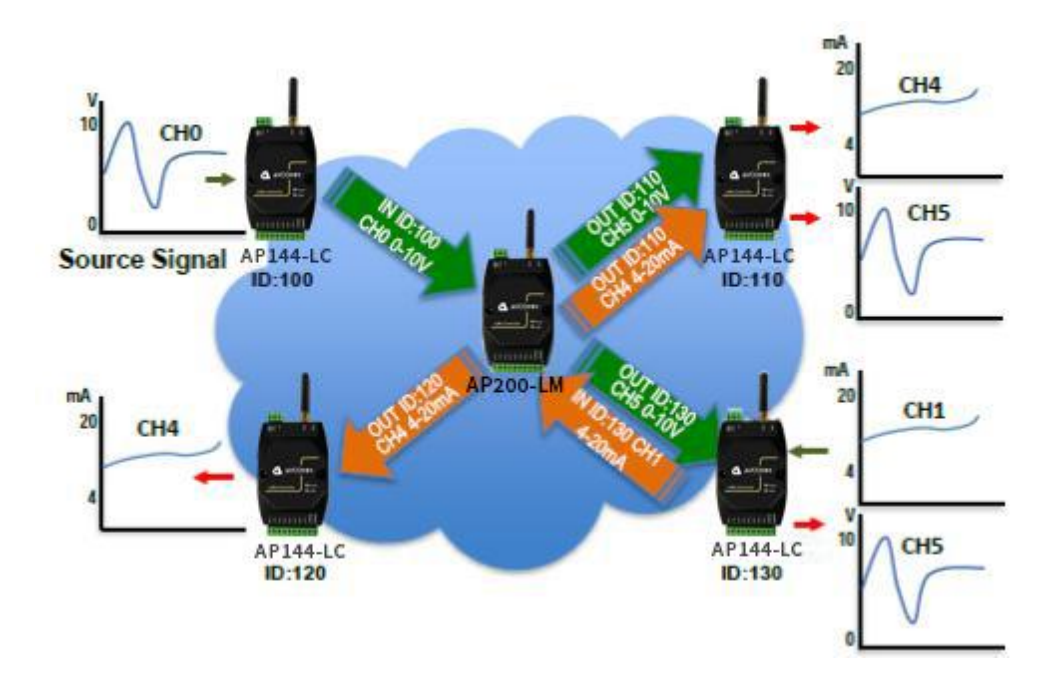

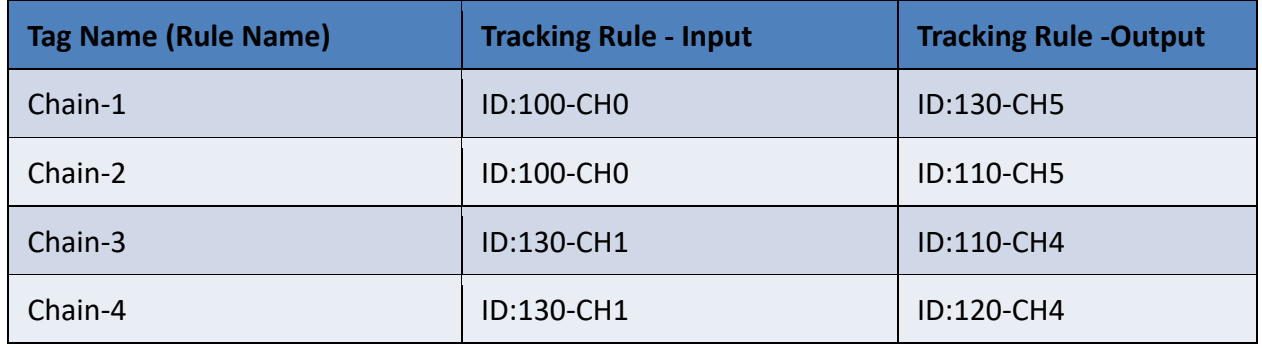

In the IO Mapping mode, the LC device should be grouping with AP200-LM, all of the rules should be created via the utility and save to AP200-LM. Once, the LC device grouping with AP200-LM, then it won't communicate with AP100-LM.

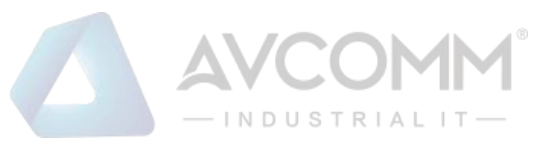

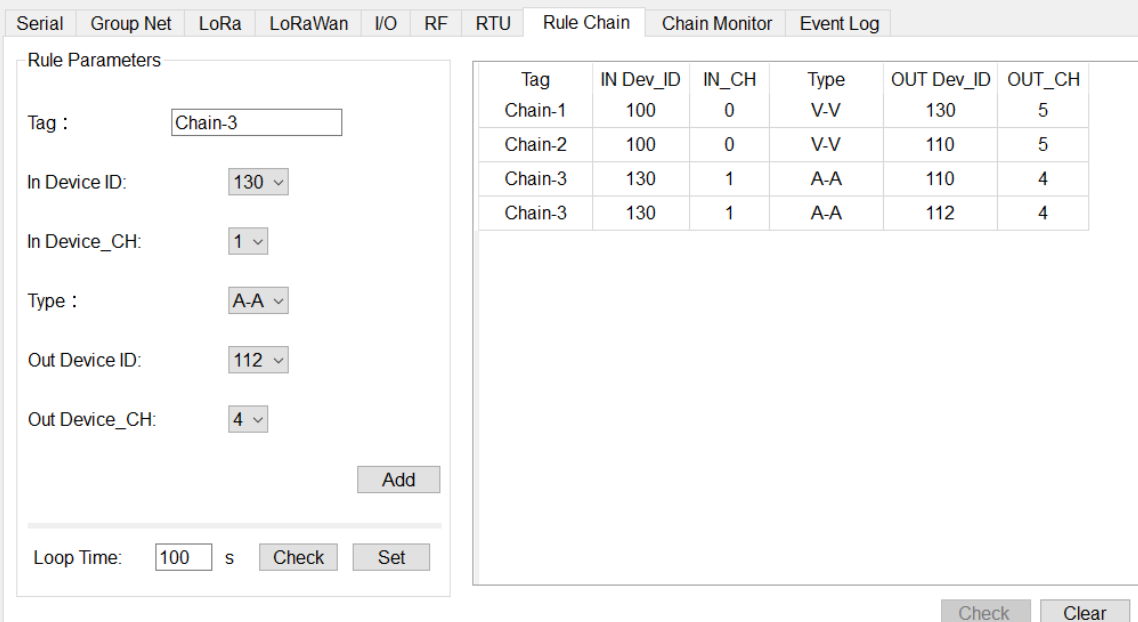

#### **Rule Parameters**

**Tag:** name of rule name for easy understanding

**In Device ID:** the device ID of Source Signal

**In Device CH:** the Channel of Source Signal

**Type:** IO Mapping & Tracking type. It could be Voltage (In) mapping to Voltage (Out), Voltage (In) mapping to Current (Out), or Current (In) mapping to Voltage (Out). However, different signal will mapping and ratio output in different type signal.

**Out Device ID:** the device ID of Output Target device

**Out Device CH:** the Channel of Target Device Channel

**Loop Time:** the waiting time of next time to start process all rules. Each rule will take 3~5 seconds process if there is not any re-transmits.

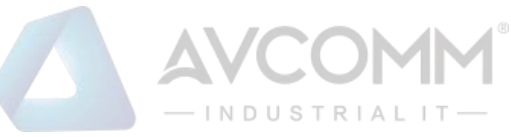

#### **5.10 Chain Monitor – AP200-LM**

<span id="page-27-0"></span>The Chain Monitor provides on-line review the IO mapping result. Once the AP200-LM & LC configured, user can click this TAB for the real time monitoring the transmission result.

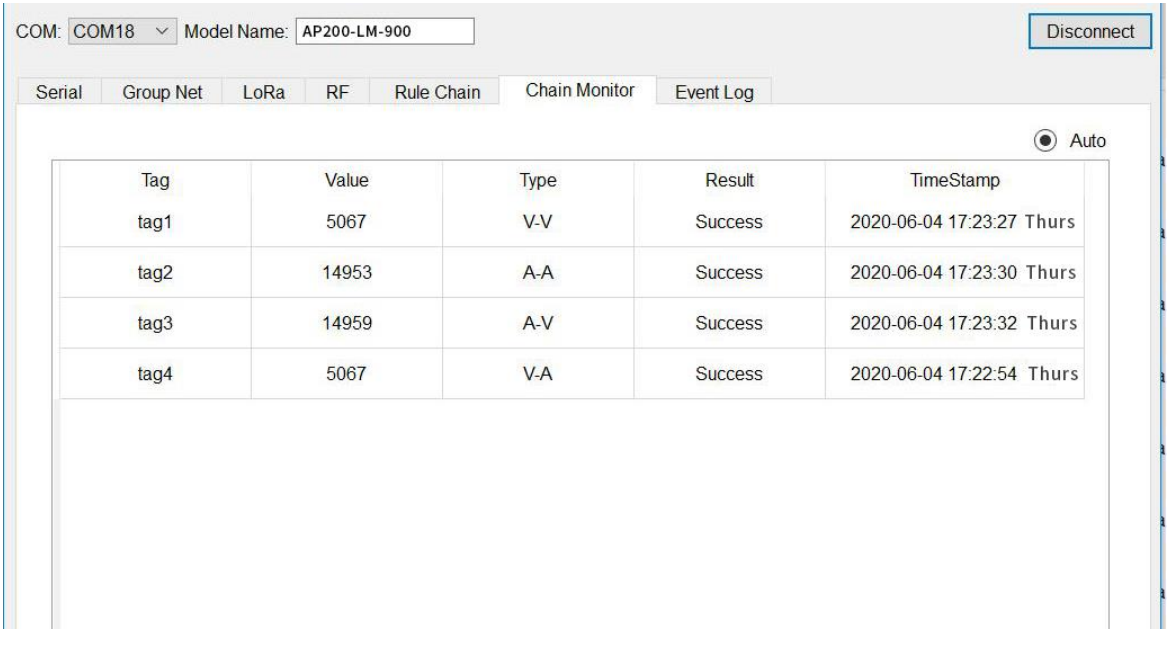

In the Tag1, the read Value is 5067 with mV unit, the real value is 5.067V. Tag2 is 14953 in unit uA, and the real value is 14.953mA.

#### **5.11 Event Log – AP200-LM**

<span id="page-27-1"></span>The event Log shows the fault transmissions.

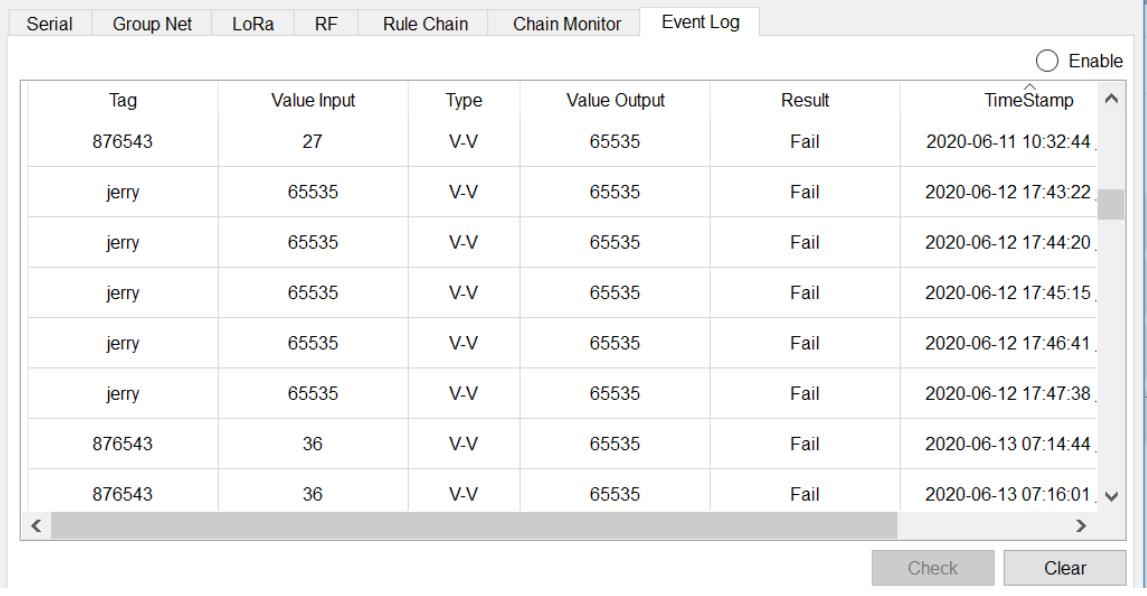

#### **5.12 DMA – AP144-LC**

<span id="page-27-2"></span>AP144-LC has the function of optional timing polling RTU devices. It supports max 20 registers. AP144-LC maps the value of the RTU polled to the register inside the device. When AP100-LM polls

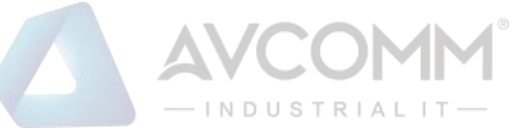

the RTU, LC will directly send the latest value stored in AP144-LC. We call it "DMA (Direct Memory Access)".So, it will reduce the response time of RTU and increase the number of retransmissions between LM and LC.

The latest firmware v1.3.2 for AP100-LM and v1.3.4 for AP144-LC and Lora Utility support DMA. They also support 01,02,03,04 function code.

1. DMA Setting on AP144-LC with Lora Utility

Right click in the "Destination ID" area of the following page.

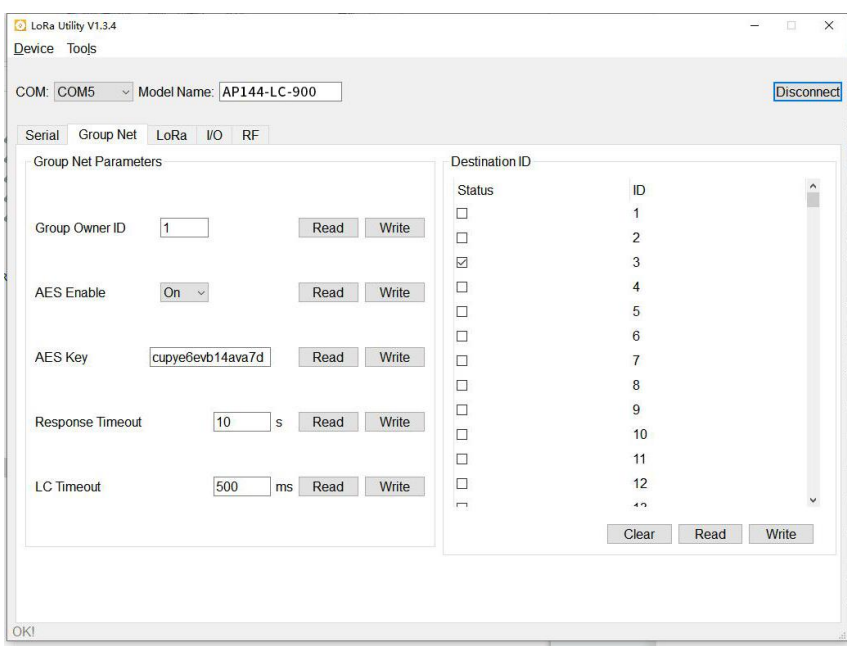

Diagram 5.12-1

The following page will appear.

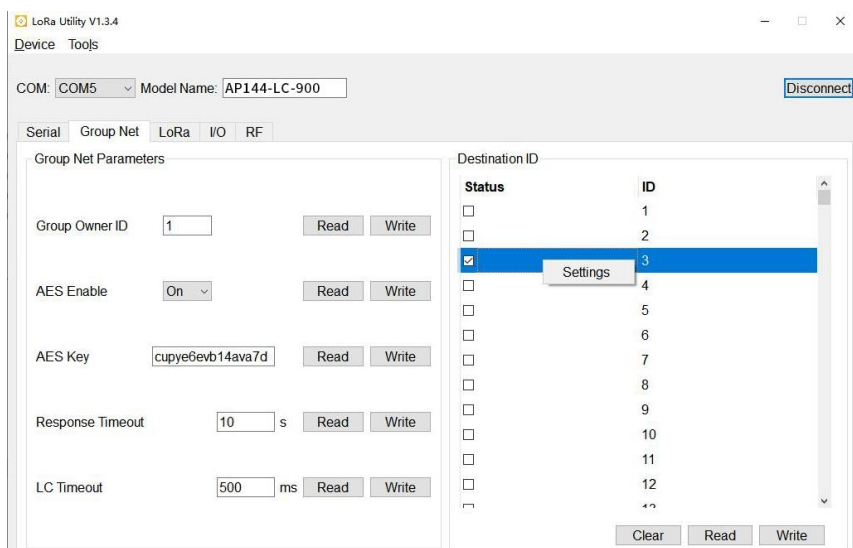

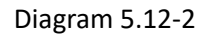

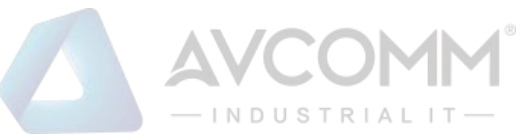

#### Click on "Settings", then the following page will appear.

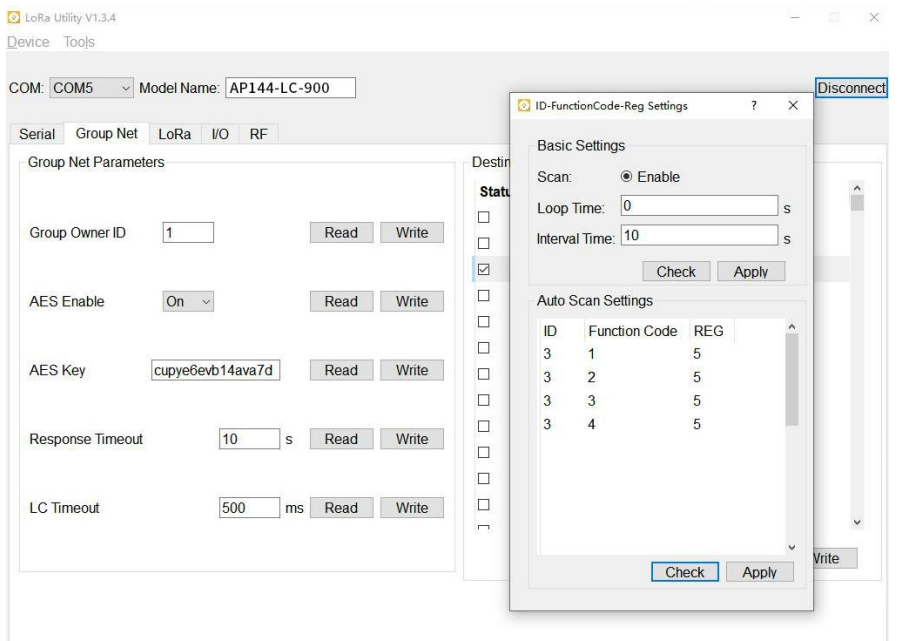

Diagram 5.12-3

**Scan:** if you select "Enable", it will enable DMA.

**Loop Time:** The interval between the next polling after LC has polled all registers.

**Interval Time:** The interval of LC polling every register.

**Auto Scan Settings:** Add or delete the ID, function code and register of RTU.

**Check:** Click on "Check", Lora Utility will read the configuration from LC.

**Apply:** Click on "Apply", make the settings take effect.

**"LC Timeout" on AP144-LC:** the response timeout of RTU When LC polls RTU.

<span id="page-29-0"></span>**"LC Timeout" on AP100-LM**: If you want to get the value of RTU connected to AP144-LC in time.

# **6 LC/LM - ModBus RTU Protocol (Register Control Table)**

The AVCOMM LoRa Node device is developed base on Modbus RTU protocol. Most of control and communication parameters can be read or write by Modbus RTU protocol through the RS485 interface. In the LoRa MAC Transparent architecture, the Modbus RTU Host can easily attached the remote, far-end Modbus RTU slave devices through the AP100-LM and AP144-LC. Besides, the analog information of AP144-LC also can be polling by traditional Modbus RTU protocol. The following table shows the Modbus Register information.

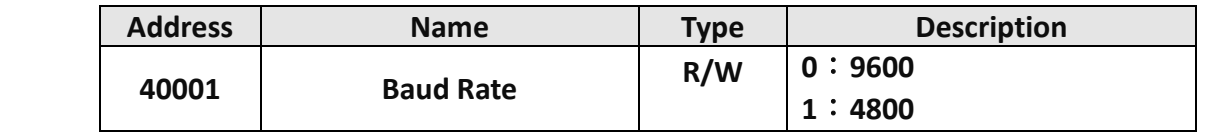

AVCOMM Technologies Inc.

333 West Loop North, Suite 460 Houston, TX 77024, USA | info@avcomm.us | www.avcomm.us

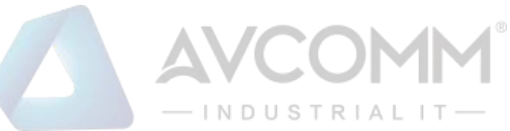

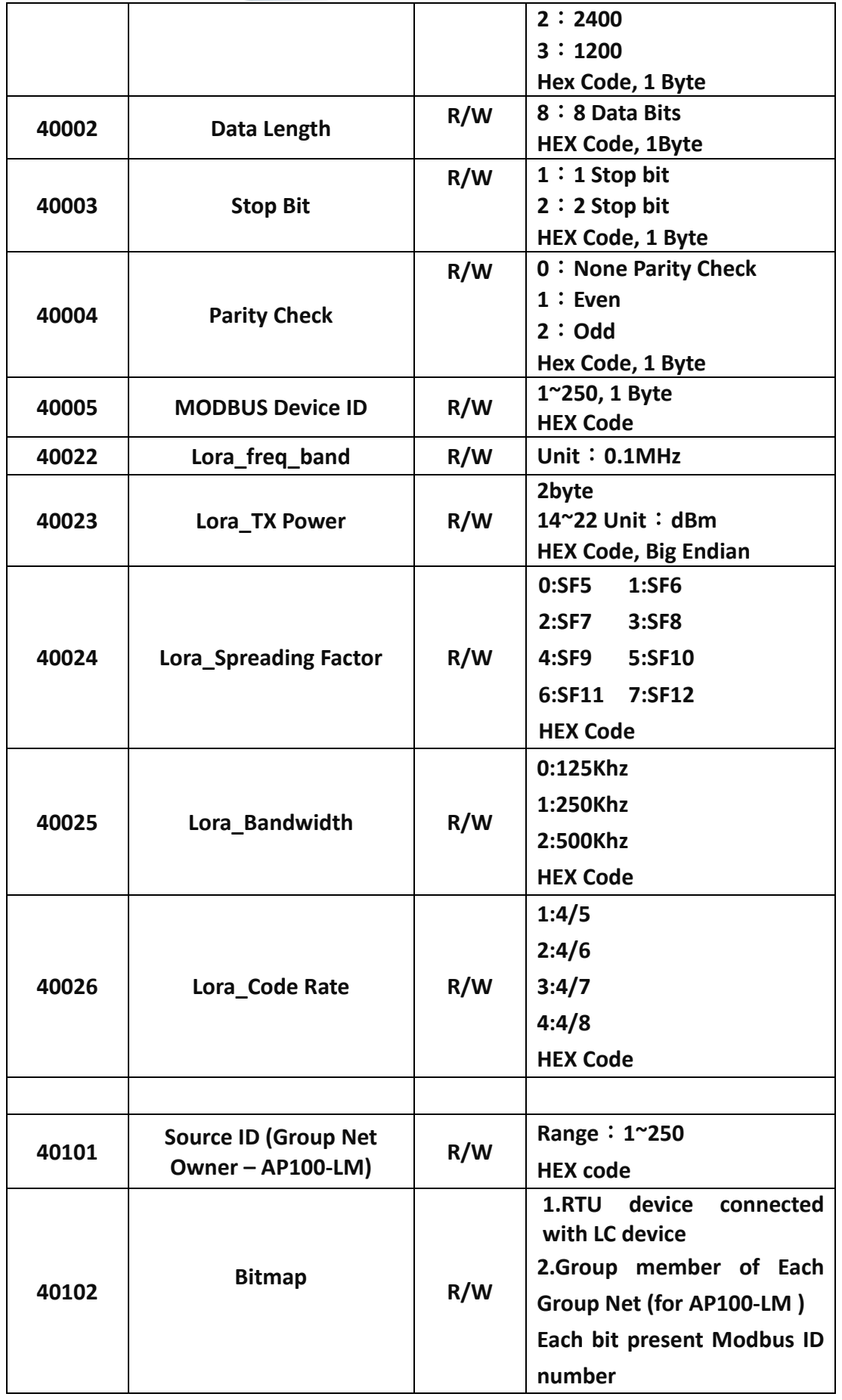

AVCOMM Technologies Inc.

333 West Loop North, Suite 460 Houston, TX 77024, USA | info@avcomm.us | www.avcomm.us

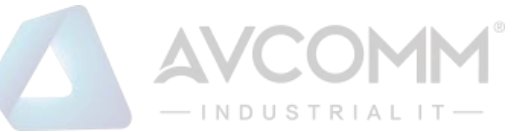

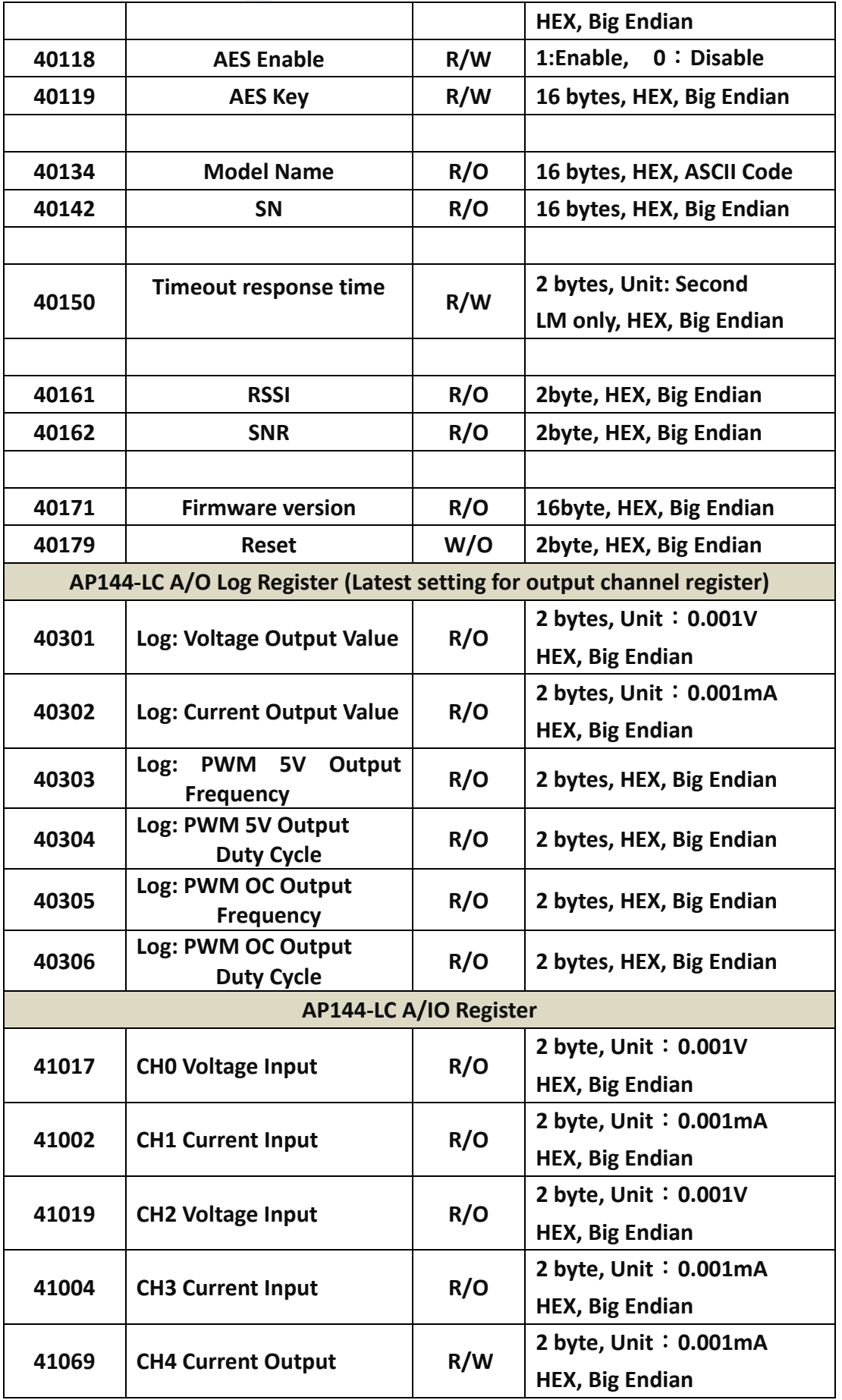

AVCOMM Technologies Inc.

333 West Loop North, Suite 460 Houston, TX 77024, USA | info@avcomm.us | www.avcomm.us

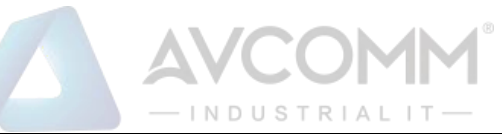

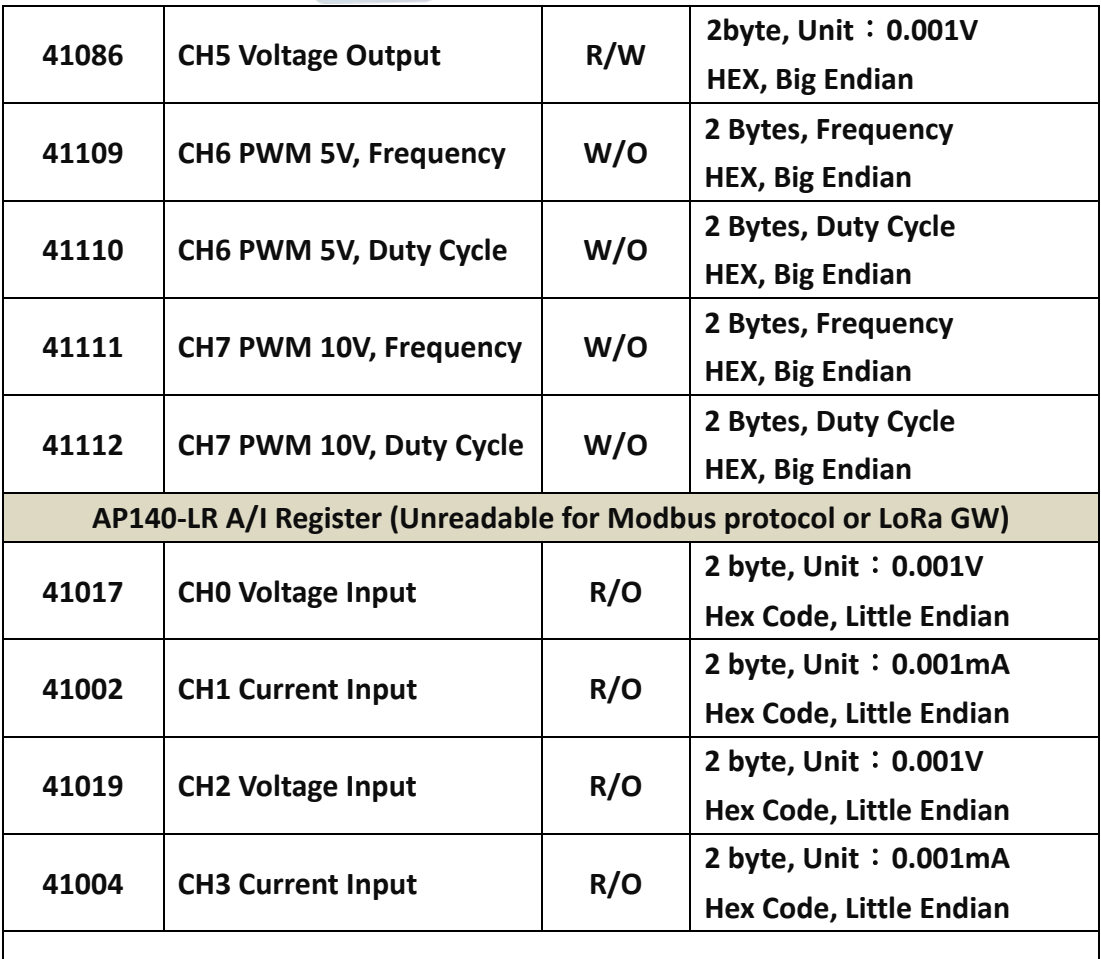

**R/O: Read Only, W/O: Write Only, R/W: support Read and Write function.**

# <span id="page-32-0"></span>**7 AP140-LR- Data Parsing**

The AP140-LR forwarding data in scheduling, and those Lora packet is defined as following.

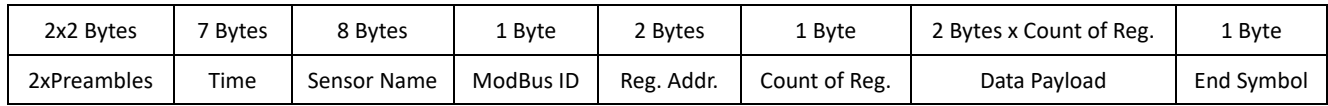

- **Preamble:** 2 Bytes per preamble, and send 2 Preambles with 0x0485
- **Time (7 Bytes)** : unsigned integer, HEX, Ex:0x14 0x02 0x14 0x04 0x0f 0x3B 0x01 = DEC 20,02,20,04,15,59,01 year-month-day-weekday-hour-minute-second
- Year 2020, Feb, 20, Thursday, 15:59:01
- **Sensor (8Bytes):** type string, ASC II Code, pattern "test" = 0x74 0x65 0x73 0x74 0x0 0x0 0x0 0x0
- **Modbus ID (1Byte)**: unsigned integer, HEX Format. Ex. ID 250 =->0xFA, ID 188 => 0xBC Reg. Address (2 Bytes): type: unsigned integer, Little endian, DEC Format. Ex. Reg. Addr. 510 -> Hex 0xf5,0x01

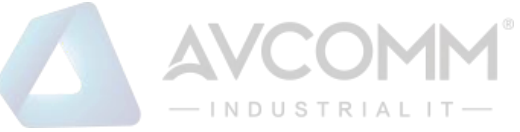

- **Count of Register (1Byte)**: unsigned integer, HEX, Ex: 10, Data width is 2Byte/Per Register plus 10 = 20Bytes
- **Data Payload** : format defined by Modbus RTU Slave device, and data forward in HEX code, Little Endian mode
- **0xaa** = End Symbol

The AP140-LR also send Heart-Beat to Gateway. The Heart-Beat Format as following.

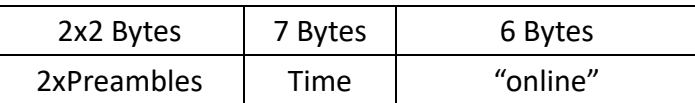

- **Preamble:** 2 Bytes per preamble, and send 2 Preambles with 0x0485
- Time (7 Bytes) : unsigned integer, HEX code. Ex: 0x14 0x02 0x14 0x04 0x0f 0x3B 0x01 = DEC 20,02,20,04,15,59,01 year-month-day-weekday-hour-minute-second =>Year 2020, Feb, 20, Thursday, 15:59:01